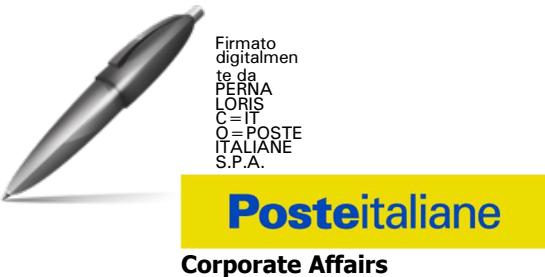

Acquisti Acquisti Immobiliari

# APPALTO ai sensi del D.lgs. n. 50/2016

Procedura aperta in modalità telematica per l'istituzione di Accordi Quadro per la fornitura, consegna e installazione di schermature solari a ridotto impatto ambientale, secondo il D.M. 11/01/2017, per le sedi di Poste Italiane suddivisa in 2 lotti di aggiudicazione – non cumulabili – distinti per aree geografiche

> CSO Parte I (Capitolato Speciale d'Oneri)

# SOMMARIO

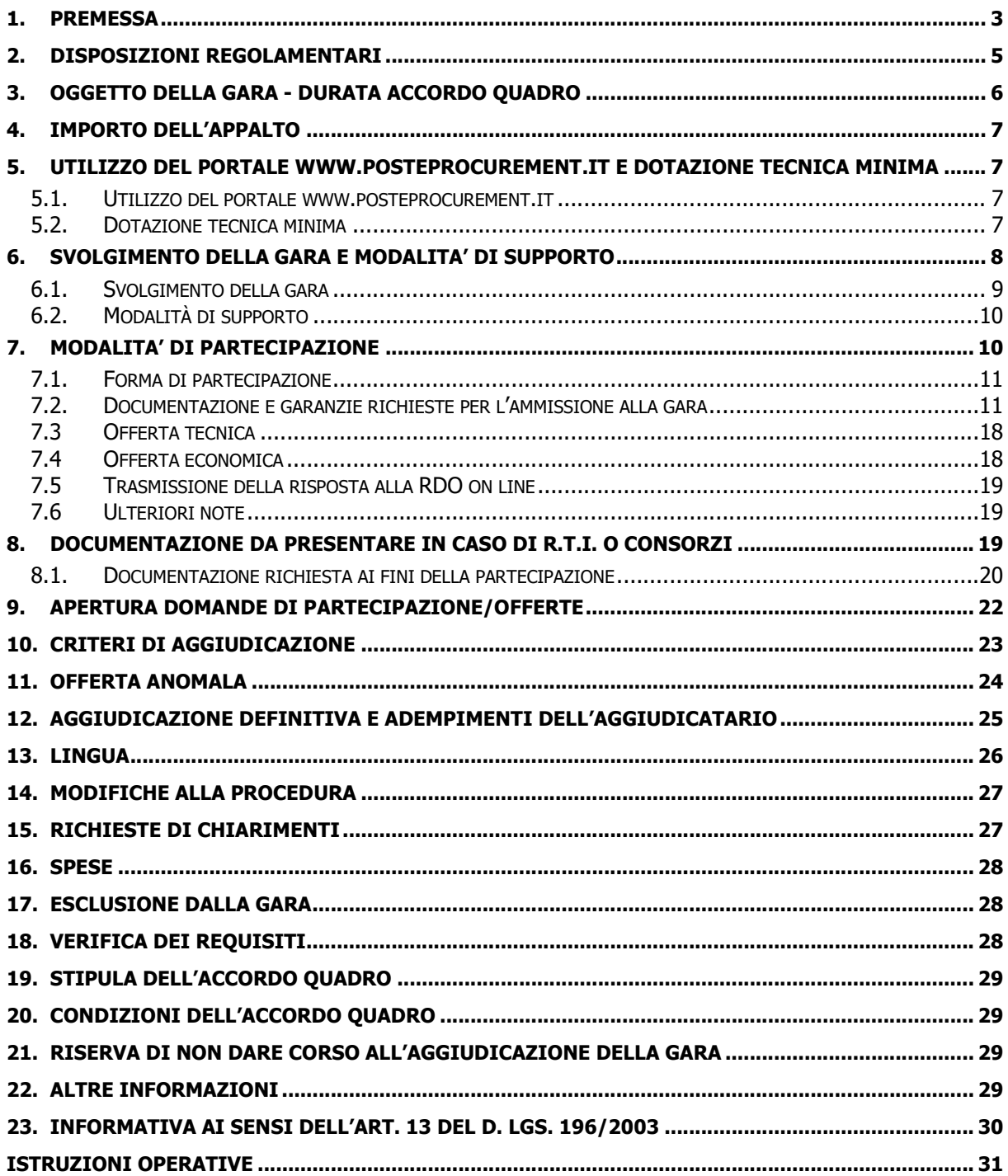

## 1. PREMESSA

Con riferimento all'avvio della presente procedura di gara per la fornitura, consegna e installazione di schermature solari a ridotto impatto ambientale, secondo il D.M. 11/01/2017, per le sedi di Poste Italiane, in linea con i provvedimenti emanati in materia di emergenza sanitaria "Coronavirus" dalle Competenti Autorità si rappresenta che:

 la partecipazione alla medesima procedura non richiede l'obbligatorietà del sopralluogo, né la consultazione sul posto di atti o documenti che rendano necessaria, per gli operatori economici e per Poste stessa, la presenza fisica al fine di consentire la preparazione dell'offerta;

Tanto premesso:

- la data di scadenza del termine previsto per le istanze/offerte è stabilita per il 05/07/2021;
- I termini per la richiesta dei relativi chiarimenti sono fissati per il 22/06/2021.

Il presente Capitolato Speciale d'Oneri (d'ora in poi anche solo "Capitolato" o "CSO") stabilisce le disposizioni alle quali debbono attenersi i "Fornitori" in seguito anche "Imprese". In particolare sono indicate le seguenti informazioni:

- oggetto della gara;
- modalità di partecipazione;
- modalità e criteri di aggiudicazione.

Il presente Capitolato Speciale di Oneri è composto delle seguenti parti:

## a) Parte I – Modalità di partecipazione

#### di cui:

- Allegato A Allegato Tecnico criteri premianti;
- Allegato 1 Istanza di ammissione alla gara;
- Allegato 1A Documento di Gara Unico Europeo (DGUE);
- Allegato 1B Dichiarazione relativa ai soggetti di cui all'art. 80 comma 3 del D.lgs. 50/2016;
- Allegato 1C Dichiarazione sostitutiva certificato camerale/Art. 85 D.lgs. 159/2011;
- Allegato 1D Dichiarazione sostitutiva Consorzi/Art. 85 D.lgs. 159/2011;
- Allegato 1E Dichiarazione sostitutiva dei familiari conviventi/Art. 85 D.lgs. 159/2011;
- Allegato 1F Dichiarazione Impresa Ausiliaria;
- Allegato 1G Dichiarazione del possesso dei requisiti di idoneità tecnico professionale;
- Allegato 2 Modulo DUVRI lotto 1;
- Allegato 3 Modulo DUVRI lotto 2;
- Allegato 4 Schema d'offerta economica lotto 1;
- Allegato 5 Schema di offerta tecnica lotto 1;
- Allegato 6 Giustificativi dell'offerta economica lotto 1;
- Allegato 7 Schema d'offerta economica lotto 2;
- Allegato 8 Schema di offerta tecnica lotto 2;
- Allegato 9 Giustificativi dell'offerta economica lotto 2;
- Allegato 10 Schema di riferimento per richiesta di chiarimenti;
- Allegato 11 Dichiarazione impresa ausiliaria ex art 186 bis Regio Decreto 16 marzo 1942 n.267 e s.m.i.;
- Allegato 12: Dichiarazione tracciabilità flussi finanziari;
- Allegato 13: Dichiarazione consenso/diniego accesso agli atti.

## b) Parte II – Capitolato Tecnico

## c) Parte III – Disposizioni Contrattuali di riferimento

Le Imprese partecipanti sono tenute ad accettare i sopra citati documenti, pena esclusione dalla procedura con la sottoscrizione dell'Allegato 1 (Istanza di Ammissione).

La presente procedura sarà espletata con il supporto di strumenti elettronici e si svolgerà sul portale www.posteprocurement.it, la piattaforma internet che Poste utilizza per gli approvvigionamenti on line e gestita dalla società Jaggaer già BravoSolution Italia S.p.A. (d'ora in poi anche solo "Jaggaer"), secondo le modalità descritte ai successivi paragrafi.

## Non sono ammesse offerte pervenute con modalità differenti.

Le modalità di utilizzo del sistema sono specificate nel documento "Utilizzo della piattaforma" riportato alla fine del presente CSO.

Le modalità di esecuzione della fornitura sono invece riportate nelle disposizioni contrattuali di riferimento, nel Capitolato Tecnico – CSO Parte II e nei suoi allegati e nel CSO parte III disponibili, nell'area riservata del portale www.posteprocurement.it nella sezione dedicata alla gara.

Gli allegati 1, 1A, 1B, 1C, 1D, 1E, 1F, 1G, 4, 5, 6, 7, 8, 9, 10, 11, 12 e 13 sono editabili. L'Impresa interessata, pertanto, dovrà utilizzare gli allegati forniti lasciando vuoti i campi di non pertinenza.

L'Allegato 1G e 12 dovranno essere compilati e sottoscritti digitalmente unicamente in caso di aggiudicazione dalla sola Impresa risultata aggiudicataria.

L'Impresa è tenuta a segnalare, tempestivamente, utilizzando lo strumento della messaggistica della RdO on line, eventuali anomalie riscontrate nella fase di compilazione dei suddetti allegati.

Il Bando di gara, il presente CSO, il Contratto di registrazione al portale sono disponibili sia sul sito www.poste.it/azienda/bandi\_index.shtml sia sul portale www.posteprocurement.it nella sezione "Bandi e Avvisi" al seguente link:

## https://www.posteprocurement.it/esop/tlp-host/public/poste/web/bandi\_avvisi/home.jst

La restante documentazione è disponibile nell'area riservata del portale www.posteprocurement.it nella sezione dedicata alla gara, all'interno del portale www.posteprocurement.it, per le sole Imprese che hanno completato, con esito positivo, la procedura di abilitazione al suddetto portale secondo le modalità descritte al paragrafo "Come richiedere l'abilitazione al portale www.posteprocurement.it" delle Istruzioni operative allegate al presente CSO.

La documentazione allegata e tutte le informazioni contenute nel presente CSO sono di proprietà di Poste e dovranno essere trattate come riservate.

Pertanto, le Imprese che prendono visione di questo CSO Parte I devono considerarlo come documento strettamente confidenziale e riservato.

L'impresa è tenuta al rispetto della normativa in materia di concorrenza sia comunitaria che nazionale, astenendosi da comportamenti anticoncorrenziali o comunque non etici e contrari alle regole a tutela della concorrenza. L'Impresa prende atto ed accetta, con la partecipazione alla presente gara, quanto previsto dal "Codice etico del gruppo Poste Italiane" consultabile sul sito www.Posteitaliane.it. L'Impresa prende atto, altresì, che Poste si è dotata, in conformità ai principi e linee guida previste dal D.Lgs. 231/2001, di un proprio Modello di Organizzazione, Gestione e Controllo ai sensi del citato Decreto 231/2001, consultabile sul sito www.posteitaliane.it e si obbliga al rispetto delle previsioni di cui al medesimo Decreto.

# 2. DISPOSIZIONI REGOLAMENTARI

La presente procedura è regolata dai seguenti documenti (disponibili solo in formato elettronico):

- Bando di Gara;
- Capitolato Speciali di Oneri:
	- Parte I Modalità di partecipazione e relativi allegati
	- Parte II Capitolato Tecnico
	- Parte III Disposizioni contrattuali di riferimento
- Codice Etico (consultabile sul sito www.posteitaliane.it).

La presente procedura è, altresì regolata oltreché dal Regolamento interno per le procedure di affidamento degli appalti di lavori, servizi e forniture di Poste Italiane, dalle disposizioni normative e regolamentari in quanto applicabili, che l'Impresa dichiara di conoscere, tra cui si citano:

- Decreto legislativo 18 aprile 2016, n. 50 e ss.mm.ii "Codice dei Contratti pubblici" (d'ora in poi anche solo "D.Lgs. 50/16");
- Direttiva 2014/25/UE del Parlamento europeo e del Consiglio, del 26 febbraio 2014, sulle procedure d'appalto degli enti erogatori nei settori dell'acqua, dell'energia, dei trasporti e dei servizi postali;
- D.P.R. 5 ottobre 2010, n. 207, testo vigente, "Regolamento di esecuzione ed attuazione del decreto legislativo 12 aprile 2006, n. 163";
- Decreto Legislativo 7 marzo 2005, n. 82, testo vigente, "Codice dell'amministrazione digitale";
- Legge 217/2010 "Misure urgenti in materia di sicurezza";
- Decreto Legislativo 6 settembre 2011, 159 "Codice delle leggi antimafia e delle misure di prevenzione, nonché nuove disposizioni in materia di documentazione antimafia, a norma degli articoli 1 e 2 della legge 13 agosto 2010, n. 136" testo vigente e legge 19 marzo 1990, n. 55 recante "Nuove disposizioni per la prevenzione della delinquenza di tipo mafioso e di altre gravi forme di manifestazione di pericolosità sociale";
- Decreto Legislativo 9 aprile 2008, n. 81. testo vigente recante norme in materia di tutela della salute e della sicurezza nei luoghi di lavoro;
- Decreto Legislativo .10 settembre 2003, n. 276, testo vigente, recante norme di "Attuazione delle deleghe in materia di occupazione e mercato del lavoro, di cui alla legge 14 febbraio 2003, n. 30";
- Legge n. 68/99 recante le norme sulla promozione dell'inserimento e dell'integrazione lavorativa delle persone disabili nel mondo del lavoro;
- Decreto Legislativo. 8 giugno 2001, n. 231, testo vigente, recante "Disciplina della responsabilità amministrativa delle persone giuridiche, delle società e delle associazioni anche prive di personalità giuridica, a norma dell'articolo 11 della legge 29 settembre 2000, n. 300";
- Decreto del Ministero del Lavoro e delle Politiche Sociali 30 gennaio 2015 recante norme di "Semplificazione in materia di documento unico di regolarità contributiva (DURC)";
- Legge 17 dicembre 2012, n. 221, testo vigente, "Conversione in legge, con modificazioni, del Decreto-Legge 18 ottobre 2012 n. 179, recante ulteriori misure urgenti per la crescita del Paese";
- Decreto Ministeriale n 11/01/2017 Criteri Ambientali Minimi;
- D.Lgs. 196 del 30 giugno 2003 (Codice Privacy);
- REGOLAMENTO (UE) 2016/679 del Parlamento europeo e del Consiglio del 27 aprile 2016 relativo alla protezione delle persone fisiche con riguardo al trattamento dei dati personali, nonché alla libera circolazione di tali dati e che abroga la direttiva 95/46/CE (General Data Protection Regulation) d'ora in poi anche solo GDPR;
- Tutte le altre disposizioni normative richiamate nel presente documento, nell'Allegato c) "Disposizioni Contrattuali di riferimento" e nei suoi allegati;
- Tutte le disposizioni legislative e regolamentari vigenti in materia di lavoro e di assicurazioni sociali e quelle previste dai contratti collettivi pro tempore vigenti, anche in materia di tutela del livello occupazionale;
- Ogni altra normativa/procedura interna di Poste Italiane S.p.A. in quanto applicabile.

Responsabile del Procedimento Fase affidamento: Enrico De Angelis nella sua qualità di Responsabile pro tempore del Servizio Acquisti di Utilities e Arredi della Funzione Corporate Affairs/Acquisti.

# 3. OGGETTO DELLA GARA E DURATA ACCORDO QUADRO

La gara, suddivisa in 2 lotti non cumulabili tra loro, ha per oggetto l'istituzione di Accordi Quadro per:

- Lotto 1 fornitura, consegna e installazione di schermature solari per le sedi di Poste Italiane ubicate nelle seguenti aree geografiche: MOLISE, UMBRIA, ABRUZZO, LAZIO, SARDEGNA, BASILICATA, CALABRIA, PUGLIA, CAMPANIA.
- Lotto 2 fornitura, consegna e installazione di schermature solari per le sedi di Poste Italiane ubicate nelle seguenti aree geografiche: MARCHE, TOSCANA, EMILIA ROMAGNA, FRIULI VENEZIA GIULIA, TRENTINO ALTO ADIGE, VENETO, VALLE D'AOSTA, LIGURIA, PIEMONTE, LOMBARDIA, SICILIA.

Le caratteristiche della fornitura, nonché le modalità di esecuzione della stessa, sono riportate nel CSO Parte II e nei suoi allegati, oltre che nel CSO Parte III – Disposizioni contrattuali di riferimento.

L'Accordo Quadro avrà la durata di 24 mesi con decorrenza dalla data di stipula.

# 4. IMPORTO DELL'APPALTO

L'importo complessivo dell'appalto è di Euro 2.029.528,80, al netto di oneri fiscali e degli oneri della sicurezza pari a Euro 3.500,00

L'importo a base di gara è così suddiviso:

- Lotto 1 Euro 1.014.624,00, al netto di oneri fiscali e degli oneri della sicurezza pari a Euro 1.400,00.
- Lotto 2 Euro 1.014.904,80, al netto di oneri fiscali, degli oneri della sicurezza pari a Euro 2.100,00.

Le quantità e i prezzi unitari a base di gara sono contenuti nello "Schema di Offerta Economica" relativo a ciascun lotto.

L'I.V.A. sarà regolata dal D.P.R. n. 633/72 e s.m.i..

Nell'espletamento dell'attività, l'Impresa dovrà osservare quanto previsto nell'Allegato 2 – Modulo DUVRI lotto 1 e nell'Allegato 3 – Modulo DUVRI lotto 2.

L'importo complessivo su indicato stabilito in ragione della previsione del fabbisogno, è da considerarsi suscettibile di variazione.

#### 5. UTILIZZO DEL PORTALE WWW.POSTEPROCUREMENT.IT E DOTAZIONE TECNICA MINIMA

#### 5.1. Utilizzo del portale www.posteprocurement.it

Per prendere visione della documentazione aggiuntiva di gara, nonché per partecipare al presente appalto le Imprese interessate dovranno, pertanto, preventivamente ed obbligatoriamente richiedere l'abilitazione al portale sopra indicato procedendo come indicato al paragrafo "Come richiedere l'abilitazione al portale www.posteprocurement.it" delle "Istruzioni Operative".

La richiesta di abilitazione dovrà essere completata entro il 01/07/2021. Oltre tale data l'abilitazione non potrà essere garantita.

L'Impresa che fosse eventualmente già abilitata al portale non dovrà richiedere una nuova abilitazione, fatta salva la facoltà di contattare il servizio di supporto (ai recapiti indicati al successivo paragrafo 6.2) per comunicare eventuali modifiche nei dati di registrazione ovvero in caso di smarrimento dei codici di accesso (User ID e Password).

Si rende noto che l'abilitazione al portale e il servizio di supporto sono completamente gratuiti.

Si fa presente che l'Utilizzo della User ID e della password forniti in sede di registrazione a portale imputano, incontestabilmente, agli utenti ed ai soggetti eventualmente rappresentati, tutte le manifestazioni di volontà, gli atti, i fatti posti in essere nell'ambito della procedura telematica.

L'offerta on line si intenderà come proveniente dal Legale rappresentante o dal procuratore speciale indicati nell'Allegato 1 al presente CSO ("Istanza di ammissione alla gara").

Le operazioni effettuate nell'ambito del sistema informatico sono riferibili al soggetto abilitato e si intendono compiute nell'ora e nel giorno risultanti dalle registrazioni di sistema.

In particolare, il tempo del Sistema è sincronizzato sull'ora italiana riferita alla scala di tempo UTC (IEN).

L'Impresa è tenuta a non diffondere a terzi la chiave di accesso, a mezzo della quale verrà identificata da Poste, e la password.

Le comunicazioni per via telematica inerenti la gara saranno effettuate da Poste all'indirizzo e-mail comunicato dall'Impresa al momento della registrazione (o successivamente modificati dalla stessa) e nella cartella personale disponibile sul portale ("Messaggio di sistema").

I riferimenti inseriti in fase di registrazione al portale da parte dell'Impresa (o successivamente modificati dalla stessa) verranno pertanto utilizzati per l'invio di tutte le comunicazioni inerenti la procedura.

E' onere dell'Impresa aggiornare tempestivamente nella propria cartella personale sul portale www.posteprocurement.it qualsiasi variazione dell'indirizzo e-mail.

Si fa inoltre presente che, in caso di partecipazione come R.T.I. o Consorzio, dovrà essere:

- l'Impresa mandataria o designata tale (in caso di partecipazione come R.T.I. costituito o costituendo);
- il Consorzio stesso (in caso di partecipazione come Consorzio di cui all'art. 45 comma 2, lettera b) o c) del D.lgs. 50/2016, nonché come Consorzio ordinario costituito);
- una delle consorziande (in caso di partecipazione come Consorzio ordinario costituendo),

ad utilizzare il sistema come unico soggetto abilitato ad operare attraverso il medesimo, a trasmettere telematicamente le richieste di chiarimento, la documentazione richiesta ai fini dell'ammissione nonché l'offerta economica, fermo restando che la documentazione dovrà essere sottoscritta, laddove richiesto, oltre che dall'Impresa mandataria o dal Consorzio, anche dalle altre Imprese partecipanti al R.T.I. o al Consorzio, o dalle altre Imprese indicate dal Consorzio ai fini della partecipazione alla gara, secondo le modalità descritte nei paragrafi successivi.

Non è, pertanto, necessario che le Imprese mandanti e le altre Imprese consorziate o consorziande siano registrate a portale.

## 5.2. Dotazione tecnica minima

#### Dotazione tecnica minima per la partecipazione al presente appalto

Per poter partecipare alla presente gara è richiesto il possesso della dotazione tecnica minima riportata al seguente indirizzo:

#### https://www.posteprocurement.it/esop/tlp-host/public/poste/web/dotazione tecnica.jst

Per la sottoscrizione dei documenti, da presentare ai fini della partecipazione nonché ai fini della formulazione dell'offerta economica riferita al lotto-lotti di partecipazione, è, altresì, **obbligatorio** il possesso (laddove espressamente indicato) da parte del legale rappresentante o procuratore sottoscrittore dell'Allegato 1 "Istanza di ammissione alla gara", di un certificato di firma digitale, in corso di validità alla data di apposizione della firma, rilasciato da un organismo incluso nell'elenco pubblico dei certificatori tenuto dall'Agenzia per l'Italia Digitale (previsto dall'art. 29, comma 1, del D.lgs. 82/2005 e s.m.i.) generato mediante un dispositivo per la creazione di una firma sicura, ai sensi di quanto previsto dall'art. 38, comma 2, del D.P.R. 445/2000 e dall'art. 65 del D.lgs. n. 82/2005 e s.m.i..

Sono ammessi certificati di firma digitale rilasciati da Certificatori operanti in base ad una licenza od autorizzazione rilasciata da uno Stato membro dell'Unione Europea ed in possesso dei requisiti previsti dalla normativa vigente

Sono, altresì, ammessi, in conformità a quanto stabilito dall'art. 21 comma 4, del D.lgs. 82/2005 e s,m.i. certificati di firma digitale rilasciati da un certificatore stabilito in uno Stato non facente parte dell'Unione europea, quando ricorre una delle seguenti condizioni:

- a) il certificatore possiede i requisiti di cui alla normativa vigente del Parlamento europeo e del Consiglio ed è accreditato in uno Stato membro;
- b) il certificato qualificato è garantito da un certificatore stabilito nella Unione europea, in possesso dei requisiti di cui alla medesima normativa;

c) il certificato qualificato, o il certificatore, è riconosciuto in forza di un accordo bilaterale o multilaterale tra l'Unione europea e Paesi terzi o organizzazioni internazionali.

Sarà onere dell'Impresa indicare alla Stazione Appaltante quale delle ipotesi sopra indicate sia applicabile all'autorità che le ha rilasciato la firma, allegandone documentazione a comprova, e indicare altresì lo strumento per mezzo del quale sarà possibile effettuare la verifica (software, link, ecc.).

N.B. Si precisa che sul portale è presente uno strumento di verifica della firma digitale che è in grado di controllare la validità della firma se la dimensione del file è inferiore ai 25 MB.

Poste Italiane effettuerà la verifica della validità delle firme digitali utilizzandolo strumento automatico di verifica presente sul portale, e nel caso di verifica negativa, una volta scaricato/i in locale il /i file, utilizzerà i software gratuiti messi a disposizione delle Certification Autority Italiane (come previsto dalle disposizioni normative in materia).

#### Si suggerisce, pertanto, alle Imprese di effettuare, per i file firmati digitalmente, verifiche preventive con tali strumenti.

Per ciascun documento sottoscritto digitalmente il certificato di firma digitale dovrà essere valido alla data di sottoscrizione del documento.

Si fa inoltre presente che, in caso di partecipazione come R.T.I. o Consorzio, la firma digitale dovrà essere posseduta:

- in caso di partecipazione come R.T.I. costituito e costituendo o come Consorzio ordinario costituendo, dal legale rappresentante o procuratore di ciascuna Impresa partecipante al RTI o Consorzio;
- in caso di partecipazione come Consorzio ordinario costituito nonché come Consorzio di cui all'art. 45 comma 2, lettera b) o c) del D.lgs. 50/2016, dal legale rappresentante o procuratore del Consorzio nonché dal legale rappresentante o procuratore di ciascuna Impresa consorziata indicata dal Consorzio ai fini della partecipazione alla presente gara.

N.B. I soggetti abilitati sono tenuti a rispettare tutte le norme legislative, regolamentari e contrattuali in tema di conservazione ed utilizzo dello strumento di firma digitale, e segnatamente l'art. 32 del D.lgs. n. 82/2005 e s.m.i. ed ogni e qualsiasi ulteriore istruzione impartita in materia dal certificatore che ha rilasciato lo strumento ed esonerano espressamente Jaggaer e Poste da qualsiasi responsabilità per conseguenze pregiudizievoli di qualsiasi natura o danni, diretti o indiretti, che fossero arrecati ad essi o a terzi a causa dell'utilizzo dello strumento di firma digitale.

Gli atti e i documenti sottoscritti a mezzo di firma digitale non potranno considerarsi validi ed efficaci se non verranno sottoscritti secondo la modalità sopra richieste.

# 6. SVOLGIMENTO DELLA GARA E MODALITA' DI SUPPORTO

## 6.1. Svolgimento della gara

La presente gara si svolgerà all'interno del portale www.posteprocurement.it mediante lo strumento della Raccolta di offerte in busta chiusa digitale (d'ora in poi anche solo "RDO on line").

In particolare la presente procedura viene gestita mediante l'utilizzo delle seguenti RDO on line:

- 1 RDO on line avente nel corpo dell'oggetto la dicitura "Amministrativa" (e identificata, nel prosieguo di questo documento, con il termine "RDO documentazione amministrativa") all'interno della quale l'Impresa dovrà inserire la Documentazione e le garanzie richieste ai fini della partecipazione della procedura di gara;
- 2 RDO on line, una per ogni lotto di cui si compone la presente procedura, identificate, nel prosieguo del presente documento, con il termine "RDO Lotto", all'interno delle quali l'Impresa dovrà inserire la propria offerta tecnico - economica.

Per partecipare alla presente procedura l'Impresa interessata dovrà:

- inserire, nella RdO Documentazione Amministrativa, la documentazione richiesta al successivo paragrafo 7.2;
- formulare, per il lotto di interesse, la propria offerta tecnica secondo le modalità di cui al successivo

paragrafo 7.4;

- formulare, per il lotto di interesse, la propria offerta economica secondo le modalità di cui al successivo paragrafo 7.5;
- trasmettere telematicamente la propria risposta alle "RDO on line" secondo le modalità di cui al paragrafo "Come trasmettere la propria risposta alle RDO on line" delle Istruzioni Operative.

#### 6.2. Modalità di supporto

Per informazioni sulla modalità di inserimento a portale della documentazione richiesta e in caso di guasti alla struttura tecnologica, applicativa e di comunicazione, l'Impresa avrà facoltà di contattare il servizio di supporto di Jaggaer al numero +39 02.266.002.636 ovvero inviare una mail a posteprocurement@bravosolution.it (segnalando oggetto della procedura, problematica emersa nonché propri recapiti telefonici).

Si consiglia di formulare la risposta alla RDO on line entro 3 ore prima del termine fissato per la presentazione della Documentazione Amministrativa richiesta ai fini della partecipazione/dell'Offerta tecnica/economica, riferita al Lotto/lotti di partecipazione, al fine di poter eventualmente ricevere adeguato supporto.

Eventuali problemi, tali da impedire la formulazione della risposta alle RDO on line, devono essere segnalati entro 20 minuti dal termine fissato per la presentazione della risposta alla presente procedura, inviando un fax al numero +39 02.266.002.228 oppure, in alternativa, utilizzando lo strumento della messaggistica on line (seguendo le indicazioni riportate al paragrafo "Come utilizzare lo strumento della messaggistica" delle Istruzioni operative).

Trascorsi 20 minuti dal termine di cui sopra Poste non accetterà reclami.

Per verificare la giusta causa degli eventuali problemi tecnologici segnalati da una o più Imprese, si provvederà ad analizzare mediante log file la reale consistenza di quanto dichiarato.

## 7. MODALITA' DI PARTECIPAZIONE

La documentazione richiesta ai fini della partecipazione nonché l'offerta tecnica ed economica dovranno pervenire telematicamente, all'interno del portale internet www.posteprocurement.it, nelle aree e nelle sezioni di competenza delle RdO on line, entro e non oltre le ore 13:00 del giorno 05/07/2021, termine perentorio ed essenziale, secondo le modalità di seguito descritte.

In particolare, per partecipare alla presente procedura, l'Impresa abilitata al portale per partecipare alla gara dovrà, entro il termine fissato per la presentazione della domanda di partecipazione/offerta, accedere alle RDO on line riferite alla presente gara (seguendo le indicazioni del paragrafo "Come accedere alle RDO on line" delle Istruzioni Operative) e:

- accedere all'area "Qualificazione" della RDO Documentazione amministrativa nonché alle diverse sezioni, seguendo le indicazioni riportate al paragrafo "Come accedere alla RDO on line" delle Istruzioni Operative e:
	- indicare la forma di partecipazione secondo le modalità di cui al successivo paragrafo 7.1;
	- inserire la documentazione amministrativa richiesta ai fini della partecipazione indicata al paragrafo 7.2;
- trasmettere telematicamente la risposta alla "RDO documentazione amministrativa" secondo le modalità di cui al paragrafo "Come trasmettere risposta alle RDO on line" delle istruzioni operative;
- accedere all'area "Offerta tecnica" della/e RDO on line riferita/e al/i lotto/i per il/i quale/i si intende presentare offerta, nonché alle diverse sezioni, seguendo le indicazioni riportate al paragrafo "Come accedere alle singole RDO on line" delle Istruzioni operative, ed inserire la documentazione relativa all'Offerta tecnica di cui al paragrafo 7.4;
- accedere all'area "Offerta economica" della/e RDO on line riferita/e al/i lotto/i per il/i quale/i si intende presentare offerta, nonché alle diverse sezioni, seguendo le indicazioni riportate al pa-

ragrafo "Come accedere alle singole RDO on line" delle Istruzioni operative, ed inserire la documentazione relativa all'Offerta tecnica di cui al paragrafo 7.5;

 trasmettere telematicamente la propria risposta/e alla/e RDO Lotto riferita/e al/i lotto/i per il/i quale/i si intende presentare offerta, seguendo le indicazioni riportate al paragrafo "Come trasmettere la risposta alla RDO on line" delle Istruzioni operative.

N.B. La risposta alla presente procedura di gara si intenderà completa con la trasmissione della risposta alla "RDO Documentazione amministrativa" e con la trasmissione della risposta ad almeno una "RDO Lotto".

Qualora venga trasmessa la sola "RDO Documentazione amministrativa" o la/e sola/e "RDO Lotto", Poste Italiane riterrà incompleta la procedura e non prenderà in considerazione la documentazione trasmessa.

Il sistema non consente la trasmissione della risposta ad una o più delle "RDO Lotto" create per la raccolta delle Offerte Tecniche ed Economiche sui lotti se non è stata preliminarmente trasmessa la risposta alla "RDO Amministrativa".

Il sistema non accetta domande di partecipazione/offerte presentate con modalità differenti.

#### 7.1. Forma di partecipazione

L'Impresa dovrà selezionare, nell'area "Qualificazione" della RDO on line, la forma di partecipazione alla gara (Impresa singola, RTI, Consorzio).

La stessa informazione dovrà essere fornita anche nell'Allegato 1 – "Istanza di ammissione alla gara" al presente CSO.

#### 7.2. Documentazione e garanzie richieste per l'ammissione alla gara

Per poter partecipare alla presente gara, l'Impresa dovrà inserire, nell'area "Qualificazione" della "RDO documentazione amministrativa" on line, seguendo le indicazioni riportate al paragrafo "Modalità e note per l'inserimento dei documenti a portale" delle Istruzioni Operative, e trasmettere telematicamente (seguendo le indicazioni riportate al paragrafo "Come trasmettere la propria risposta alle RDO on line") la seguente documentazione:

 Istanza di ammissione alla gara, che costituisce parte integrante del presente CSO, redatta utilizzando l'Allegato 1 e sottoscritta digitalmente dal proprio legale rappresentante o procuratore.

Il format per l'elaborazione dell'istanza di ammissione alla gara è editabile. L'Impresa dovrà compilare solo i campi di competenza lasciando vuoti gli altri.

Nel caso in cui l'istanza di cui all'Allegato 1 sia resa da un procuratore dovranno essere forniti, nello stesso documento, gli estremi della procura.

 Documento di gara Unico Europeo (DGUE) Allegato 1A debitamente compilato e sottoscritto digitalmente dal proprio legale rappresentante o procuratore. Nel suddetto documento dovranno essere dichiarati, e comprovati tutti i requisiti di accesso alla gara richiesti nel Bando, e lo stesso dovrà essere corredato di tutte le certificazioni/documenti necessari a tale scopo.

Il format per il rilascio della dichiarazione sostituiva è editabile. L'Impresa dovrà compilare solo i campi di competenza lasciando vuoti gli altri.

Nel caso in cui la DGUE Allegato 1A sia resa da un procuratore dovranno essere forniti, nello stesso documento, gli estremi della procura.

Ai fini della corretta compilazione del DGUE si invitano gli operatori economici a consultare la Circolare del M.I.T. n. 3 del 18 luglio 2016 recante "Linee guida per la compilazione del modello di formulario di Documento di gara unico europeo (DGUE) approvato dal regolamento di esecuzione (UE) 2016/7 della Commissione del 5 gennaio 2016", liberamente consultabile sulla GURI al seguente link: http://www.gazzettaufficiale.it/eli/id/2016/07/27/16A05530/sg

Gli operatori economici dovranno curare la compilazione del DGUE nelle seguenti parti:

Parte II relativa alle Informazioni sull'operatore economico e lotti di partecipazione;

 Parte III relativa ai Motivi di esclusione (art. 80 del D.Lgs. n. 50/2016). In relazione alla compilazione di tale Parte, sezioni A, B, C, D si invitano i concorrenti a consultare il Comunicato A.N.A.C. del 26/10/2016 recante "Indicazioni alle Stazioni appaltanti e agli operatori economici sulla definizione dell'ambito soggettivo dell'art. 80 del d.lgs. 50/2016 e sullo svolgimento delle verifiche sulle dichiarazioni sostitutive rese dai concorrenti ai sensi del d.p.r. 445/2000 mediante utilizzo del modello di DGUE", liberamente consultabile al seguente link: http://www.anticorruzione.it/portal/public/classic/AttivitaAutorita/AttiDellAutorita/\_Atto?ca=6630

In particolare per ciò che concerne il possesso del requisito di cui al comma 1, dell'art. 80 d.lgs. 50/2016, questo deve essere dichiarato dal legale rappresentante dell'impresa concorrente e la dichiarazione deve essere riferita a tutti i soggetti indicati ai commi 2 e 3 dell'art. 80 d.lgs. 50/2016, senza prevedere l'indicazione del nominativo dei singoli soggetti. Poste provvederà alla richiesta dei nominativi in fase di verifica sull'aggiudicatario. Resta ferma l'applicazione delle sanzioni penali previste dall'articolo 76 del D.P.R. n. 445/2000 nei confronti del legale rappresentante che renda dichiarazioni false in ordine al possesso del requisito in esame. Nel caso in cui ricorrano le ipotesi di cui al comma 7 dell'art 80 del D.lgs. 50/2016 il concorrente dovrà allegare la documentazione attestante quanto previsto dal citato articolo;

## Parte IV, In particolare:

 $\checkmark$  sezione A relativa ai criteri di idoneità professionale. In particolare alla sezione A1) devono essere inseriti i riferimenti dell'iscrizione del concorrente presso la Camera di Commercio,

 $\checkmark$  sezione B relativa alla dichiarazione di possesso dei requisiti del bando da rendersi nel DGUE. In particolare alla lettera 2a) inserire l'importo del fatturato specifico punto III.1.2. del bando lettera c);

In caso di partecipazione in RTI/Consorzio ciascun componente, nel proprio DGUE, dovrà specificare il proprio fatturato ai fini del raggiungimento del 100% dei requisiti richiesti, nel rispetto delle modalità e limiti previsti nel bando.

## $\checkmark$  sezione C:

o lett. 1b) dichiarare il possesso dei requisiti di cui al punto III.1.2 del bando lettera d);

o punto 9) andrà indicata la disponibilità (indicare il titolo, quale ad es. proprietà, possesso, leasing, comodato, etc.) di sedi, impianti e attrezzature tecniche per la fornitura dei prodotti oggetto del presente appalto, come richiesto al punto III.1.3 lettera f) del bando di gara, fornendo un elenco sintetico delle sedi, degli impianti e attrezzature tecniche di cui dispone l'Impresa/RTI per l'esecuzione dello stesso appalto.

In caso di partecipazione in RTI/Consorzio ciascun componente, nel proprio DGUE, dovrà specificare il proprio contributo ai fini del raggiungimento del 100% dei requisiti richiesti, nel rispetto delle modalità e limiti previsti nel bando.

 sezione D - dichiarare il "Possesso di Sistema Qualità certificato UNI EN ISO 9001:2015 e successive loro versioni ove previste fermo restando quanto disposto ex art.87 D.L.gs. 50/2016;

 $\checkmark$  Parte VI compilare campi compilabili delle dichiarazioni finali.

Si specifica che nel caso in cui il concorrente abbia fatto ricorso all'istituto dell'avvalimento, dovrà compilare il DGUE anche nella Parte II, sezione C e l'eventuale impresa ausiliaria dovrà anch'essa compilare il DGUE, limitatamente alla Parte II sezioni A e B, nonché alla Parte III ed alla Parte VI; l'impresa ausiliaria dovrà altresì compilare la Parte IV limitatamente al requisito che è stato oggetto di avvalimento.

L'Impresa ausiliaria dovrà produrre inoltre la dichiarazione relativa all'art.80 di cui all'allegato 1B.

Analogamente, in caso di subappalto dovrà essere compilato il DGUE anche nella Parte II, sezione D, in particolare l'Impresa dovrà dichiarare le attività che intende subappaltare nella misura non superiore al 40% dell'importo contrattuale e nel rispetto dei limiti e delle altre disposizioni di cui all'art. 105 del D.Lgs. 50/2016, non dovrà essere compilata la parte relativa all'indicazione dei subappaltatori.

Si rammenta, tra l'altro, che ai sensi dell'art 105 comma 4 lett. a), l'affidamento in subappalto, previa autorizzazione di Poste, è possibile purché l'affidatario del subappalto non abbia partecipato in nessuna forma alla gara cui il contratto di subappalto si riferisce.

N.B. Poste si riserva la facoltà di avvalersi del soccorso istruttorio ai sensi del disposto di cui all'art 83 comma 9 D.lgs 50/16.

 Dichiarazione relativa ai soggetti di cui all'art. 80, comma 3 del D.Lgs n. 50/2016 da rendere da parte del legale rappresentante di ogni impresa tenuta alla compilazione del D.G.U.E. (Documento di Gara Unico Europeo) redatta secondo lo schema dell'Allegato 1B (che costituisce parte integrante del presente CSO) e sottoscritta digitalmente dal proprio legale rappresentante o procuratore.

N.B. Poste si riserva la facoltà di avvalersi del soccorso istruttorio ai sensi del disposto di cui all'art 83 comma 9 D.lgs 50/16.

 Dichiarazione sostitutiva del Certificato di iscrizione presso la Camera di Commercio con indicazione dei soggetti di cui all'art. 85 del D.lgs. 159/2011 e s.m.i., resa ai sensi degli articoli 46 e 47 del D.P.R. 445 del 28.12.2000, redatta utilizzando l'allegato 1C al presente CSO, sottoscritta digitalmente dal legale rappresentante o procuratore dell'Impresa.

In caso di Consorzio dovrà essere compilato con le stesse modalità anche il modello allegato 1D - Dichiarazione sostitutiva Consorzi/Art. 85 D.lgs. n. 159/2011.

#### Garanzia provvisoria ai sensi art. 93, comma 1, D.lgs. 50/2016

Il concorrente a garanzia della partecipazione e a corredo dell'offerta dovrà costituire un deposito cauzionale provvisorio unico (anche in caso di partecipazione ad entrambi i lotti), con validità di almeno 180 (centottanta) giorni dalla data di scadenza per la presentazione della domanda di partecipazione/offerta, pari ad Euro 20.298,10 (ventimiladuecentonovantotto/dieci) comprovata da idoneo documento in favore di Poste Italiane S.p.A..

Qualora al momento della sua scadenza non sia ancora intervenuta l'aggiudicazione, la garanzia medesima dovrà essere rinnovata per ulteriori 180 (centottanta) giorni.

La garanzia provvisoria potrà essere costituita alternativamente mediante:

1. versamento, in contanti o in titoli del debito pubblico garantiti dallo Stato al corso del giorno del deposito, presso una Sezione di Tesoreria Provinciale o presso le aziende di credito autorizzate, a titolo di pegno a favore di questa stazione appaltante.

In caso di cauzione costituita in titoli del debito pubblico, deve essere inserita a portale la copia scansionata del titolo sottoscritta digitalmente dal proprio legale rappresentante o procuratore;

Il versamento potrà essere effettuato anche sul conto corrente postale intestato a Poste Italiane S.p.A. – Codice IBAN IT95 D 07601 03200 000090206004. La causale di versamento dovrà riportare:

- la Ragione Sociale dell'Impresa che effettua il versamento;
- la seguente dicitura: "Cauzione provvisoria per la partecipazione alla procedura aperta in modalità telematica per l'istituzione di un Accordo Quadro per la fornitura, consegna e installazione di schermature solari a ridotto impatto ambientale, secondo il D.M. 11/01/2017, per le sedi di Poste Italiane";

In tal caso deve essere inserita a portale la copia scansionata della quietanza sottoscritta digitalmente dal proprio legale rappresentante o procuratore.

2. Fideiussione bancaria rilasciata da un Istituto di credito ai sensi della vigente normativa in materia di attività bancaria e creditizia (D.lgs. 385/93 e s.m.i.);

- 3. Polizza assicurativa rilasciata, ai sensi della legge 10 giugno 1982 n. 348 e successive modificazioni, da Società di Assicurazioni autorizzata all'esercizio del ramo cauzioni;
- 4. Fideiussione rilasciata da un intermediario finanziario iscritto nell'albo degli intermediari finanziari di cui all'articolo 106 del decreto legislativo 1° settembre 1993, n. 385, che svolgono in via esclusiva o prevalente attività di rilascio di garanzie e che sono sottoposti a revisione contabile da parte di una società di revisione iscritta nell'albo previsto dall'articolo 161 del decreto legislativo 24 febbraio 1998, n. 58 e che abbiano i requisiti di solvibilità richiesti dalla vigente normativa bancaria assicurativa.

Con riferimento ai precedenti punti 2), 3) e 4), a comprova dell'avvenuta costituzione della polizza/fideiussione, l'Impresa deve inserire a portale:

1. originale in formato elettronico della fideiussione/polizza/cauzione, sottoscritta digitalmente dal legale rappresentante/procuratore dell'istituto bancario, assicurativo o dall'intermediario finanziario;

in alternativa

2. copia scansionata dell'originale della fideiussione/polizza/cauzione sottoscritta tradizionalmente dal legale rappresentante/procuratore dell'istituto bancario, assicurativo o dall'intermediario finanziario. Detto documento dovrà essere accompagnato da una dichiarazione, prodotta ai sensi del D.P.R. 445/2000, attestante la conformità all'originale in proprio possesso, sottoscritta digitalmente dal rappresentante legale/procuratore dell'impresa partecipante.

Dalle suddette garanzie dovranno evincersi i poteri di firma del fideiussore.

In alternativa detti poteri possono risultare da:

- dichiarazione di autenticità che attesti i poteri di firma del fideiussore resa e sottoscritta digitalmente dal notaio;
- oppure dichiarazione del fideiussore resa ai sensi e con le forme del D.P.R. 445/2000 e firmata digitalmente dallo stesso con la quale il dichiarante attesti in virtù di quale atto gli siano conferiti i poteri per rilasciare la fideiussione.

La garanzia provvisoria di cui ai punti 2, 3 e 4 deve contenere:

 l'espressa rinuncia alla preventiva escussione del debitore principale, di cui all'art. 1944 c.c.;

- la rinuncia al termine di cui all'art. 1957, comma 2, del c.c.;
- l'operatività della garanzia entro 15 giorni a prima richiesta scritta della Stazione appaltante.

Inoltre l'Impresa potrà avvalersi delle eventuali riduzioni ai sensi di quanto previsto dal citato art. 93 comma 7 del D.lgs. 50/16. Per fruire di tali benefici l'Impresa dovrà inserire a portale la documentazione utile a comprovare il possesso dei requisiti previsti per la riduzione dell'importo della cauzione. In caso di partecipazione in RTI, al fine di usufruire delle citate riduzioni, fermo restando il possesso della certificazione del sistema di qualità da parte di ciascuna impresa raggruppanda, le ulteriori certificazioni di conformità dovranno essere possedute almeno da una tra le imprese raggruppate.

La comunicazione dell'esito di gara a tutte le imprese non aggiudicatarie è valida per lo svincolo della garanzia provvisoria ad eccezione della società risultata seconda nella graduatoria di gara.

Nessun interesse verrà riconosciuto all'Impresa sulle somme costituenti la garanzia provvisoria.

La garanzia provvisoria dell'Impresa aggiudicataria resterà vincolata fino alla sua sostituzione con il deposito a garanzia dell'esecuzione del servizio ed alla successiva stipula dell'Accordo Quadro.

Qualora al momento della sua scadenza non sia ancora intervenuta l'aggiudicazione la garanzia medesima dovrà essere rinnovata per ulteriori 180 giorni.

N.B. LA MANCATA COSTITUZIONE DELLA PREDETTA GARANZIA PROVVISORIA PRIMA DELLA SCADENZA DEL TERMINE DI PRESENTAZIONE DELL'ISTANZA/OFFERTA COSTITUIRA' CAUSA DI ESCLUSIONE DALLA GARA.

 Attestazione di avvenuto versamento della contribuzione a favore dell'ex Autorità di Vigilanza sui Lavori ora ANAC di cui alla deliberazione dell'Autorità stessa del 19/12/2018 in attuazione dell'art. 1, commi 65 e 67 della Legge 23/12/2005 n. 266 (contributi in sede di gara).

Per il presente appalto la contribuzione in argomento è pari a quanto di seguito riportato

- lotto 1: Codice CIG 87764614BB Euro 140,00 (eurocentoquaranta/00);
- lotto 2: Codice CIG 8776519498 Euro 140,00 (eurocentoquaranta/00).

L'impresa dovrà generare gli avvisi di pagamento sul circuito pagoPA, tramite il nuovo servizio di "Gestione Contributi Gara" (GCG), ed effettuarne il pagamento mediante il nuovo servizio "Portale dei pagamenti dell'A.N.AC. con una delle seguenti modalità:

1) "Pagamento on line" mediante il nuovo Portale dei pagamenti dell'A.N.A.C, scegliendo tra i canali di pagamento disponibili sul sistema pagoPA;

2) "Pagamento mediante avviso" utilizzando le infrastrutture messe a disposizione da un Prestatore dei Servizi di Pagamento (PSP) abilitato a pagoPA (sportelli ATM, applicazioni di home banking - servizio CBILL e di mobile payment, punti della rete di vendita dei generi di monopolio - tabaccai, SISAL e Lottomatica, casse predisposte presso la Grande Distribuzione Organizzata, ecc.). Si precisa che il nuovo servizio non consente il pagamento presso i PSP senza l'avviso di pagamento ovvero con la sola indicazione del CIG e del codice fiscale dell'impresa;

Per entrambe le modalità sopra descritte, le ricevute di pagamento saranno disponibili nella sezione "Pagamenti effettuati" del Portale dei pagamenti dell'A.N.AC., a conclusione dell'operazione di pagamento con esito positivo e alla ricezione, da parte dell'Autorità, della ricevuta telematica inviata dai PSP.

N.B. SI PRECISA CHE IL MANCATO PAGAMENTO DELLA PREDETTA CONTRIBUZIONE PRIMA DELLA SCADENZA DEL TERMINE DI PRESENTAZIONE DELL'ISTANZA/OFFERTA COSTITUIRA' CAUSA DI ESCLUSIONE DALLA GARA

#### Documentazione attestante l'avvalimento dei requisiti:

In caso in cui l'Impresa intenda ricorrere all'istituto dell'avvalimento ai sensi dell'art.89 D.lgs.50/2016 dovrà produrre la documentazione seguente attestante l'avvalimento dei requisiti:

- Dichiarazione, resa compilando il DGUE (Allegato 1A) dall'Impresa Ausiliaria e sottoscritta digitalmente dal legale rappresentante o procuratore dell'impresa ausiliaria;
- Dichiarazione relativa ai soggetti di cui all'art. 80, comma 3 del D.Lgs n. 50/2016" da rendere da parte del legale rappresentante redatta secondo lo schema dell'Allegato 1B.
- Dichiarazione sostitutiva di certificato di iscrizione dell'impresa al Registro delle Imprese (ai sensi degli art. 46 e 47 del D.P.R. 28 dicembre 2000 n. 445 e s.m.i.), con indicazione dei soggetti di cui all'art. 85 del D.lgs. 159/2011 e s.m.i. resa dal legale rappresentante/procuratore dell'impresa ausiliaria, ai sensi del D.P.R. 445/2000 e s.m.i. e sottoscritta digitalmente dallo stesso, redatta secondo lo schema Allegato 1C. In caso di Consorzio dovrà essere compilato con le stesse modalità anche il modello Allegato 1D.
- Dichiarazione redatta secondo il format "Allegato 1F" e sottoscritta digitalmente dal legale rappresentante o procuratore dell'impresa ausiliaria;
- Copia scansionata del contratto di avvalimento sottoscritto/a digitalmente dal Concorrente partecipante e dal Concorrente ausiliario.

## N.B.

Il contratto di avvalimento dovrà contenere, a pena di nullità, la specificazione dei requisiti forniti e delle risorse messe a disposizione dall'impresa ausiliaria; Pertanto, andranno indicati, in maniera puntuale, le risorse e i mezzi concreti (ad es. n. risorse, profili professionali, siti produttivi etc.) che l'impresa ausiliaria mette effettivamente a disposizione dell'ausiliata e che sostanziano i requisiti economico-finanziari e tecnico professionali richiesti nel bando e oggetto di avvalimento.

Si ricorda che ai sensi dell'art. 89 comma 8 del D.lgs. 50/2016, non è consentita la partecipazione alla gara contemporaneamente dell'Impresa avvalente e ausiliaria. In caso di violazione sono escluse dalla gara sia l'Impresa avvalente che l'Impresa ausiliaria.

Si precisa che, il contratto dovrà essere sottoscritto, pena decadenza dall'aggiudicazione, anche da parte dell'impresa ausiliaria.

In caso di avvalimento l'offerta comporta, nei confronti di Poste, la responsabilità solidale con l'aggiudicatario da parte dell'impresa ausiliaria.

 Documentazione da produrre nel caso in cui l'Impresa si trovi nella situazione prevista dall'articolo 186-bis del Regio Decreto 16 marzo 1942, n. 267 fatto salvo quanto previsto dall'art 110 comma 4 e 5 del D.lgs. 50/16.

1. Nel caso in cui l'impresa sia stata ammessa al concordato:

a) Copia scansionata del Decreto di apertura del concordato preventivo con "continuità aziendale";

b) Copia scansionata dell'Autorizzazione del giudice delegato alla partecipazione alle procedure di affidamento di contratti pubblici, acquisito il parere del commissario giudiziale ove già nominato;

c) Relazione resa ai sensi del D.P.R. 445/2000, e sottoscritta digitalmente da un professionista in possesso dei requisiti di cui all'articolo 67, terzo comma, lettera d), RD 267/1942 che attesta la conformità al piano e la ragionevole capacità di adempimento del contratto.

2. Nel caso in cui la società abbia depositato domanda e non sia ancora stato depositato il decreto di apertura del concordato:

d) Copia scansionata della domanda di ammissione al concordato preventivo "con continuità aziendale";

e) Copia scansionata dell' Autorizzazione del Tribunale alla partecipazione alle procedure di affidamento di contratti pubblici;

f) Relazione resa ai sensi del D.P.R. 445/2000, e sottoscritta digitalmente da un professionista in possesso dei requisiti di cui all'articolo 67, terzo comma, lettera d), RD 267/1942 che attesta la conformità al piano e la ragionevole capacità di adempimento del contratto;

g) Contratto in virtù del quale un altro operatore economico, in possesso dei requisiti di carattere generale, di capacità finanziaria, tecnica, economica nonché di certificazione, richiesti per l'affidamento dell'appalto, si obbliga nei confronti del concorrente che versa nella situazione prevista dall'articolo 186-bis del regio decreto 16 marzo 1942, n. 267, a mettere a disposizione, per la durata del contratto d'appalto, le risorse necessarie all'esecuzione dell'appalto stesso e a subentrare all'impresa ausiliata nel caso in cui questa fallisca nel corso della gara ovvero dopo la stipulazione del contratto, ovvero non sia per qualsiasi ragione più in grado di dare regolare esecuzione all'appalto.

h) Documento di Gara Unico Europeo - DGUE, redatto utilizzando l'Allegato B, debitamente compilato, e sottoscritto digitalmente da legale rappresentante o procuratore dell' operatore economico di cui alla precedente lettera eg). Il format per il rilascio del DGUE (Allegato B) è editabile. L'Impresa dovrà compilare solo i campi di competenza lasciando vuoti gli altri. Nel caso in cui il documento sia reso da un procuratore, dovranno essere forniti, nello stesso documento, gli estremi della procura;

i) Dichiarazione, resa ai sensi del D.P.R. 445/2000, redatta compilando il format allegato 11, sottoscritta digitalmente dal legale rappresentante o procuratore dell'anzidetto operatore

economico di cui alla lettera g);

j) Dichiarazione sostitutiva di certificato di iscrizione dell'impresa presso la CCIAA (ai sensi degli art. 46 e 47 del D.P.R. 28 dicembre 2000 n. 445 e s.m.i.), con indicazione dei soggetti di cui all'art. 85 del D.Lgs 159/2011 e s.m.i. resa dal legale rappresentante/procuratore dell'impresa ausiliaria ai sensi del DPR 445/2000 e s.m.i. e sottoscritta digitalmente dallo stesso, redatta secondo lo schema dell'Allegato 1C, in caso di Consorzio dovrà essere parimenti compilato con le stesse modalità anche il modello Allegato 1D.

Si ricorda che ai sensi dell'art. 89, comma 7, del D.Lgs. 50/16 e ss.mm.ii., non è consentita la partecipazione alla gara contemporaneamente dell'Impresa che si avvale dei requisiti e dell'Impresa ausiliaria. Pertanto in caso di partecipazione contemporanea di un'Impresa che si trova nella situazione prevista dall'articolo 110 comma 4 e 5 del D.Lgs 50/16 e dall'articolo 186-bis del regio decreto 16 marzo 1942, n. 267 e dell'operatore economico ausiliario gli stessi saranno entrambi esclusi dalla gara.

I documenti di cui alle precedenti lettere a), b), c), d), e), f) e g) dovranno essere accompagnati da dichiarazione di conformità all'originale resa ai sensi del D.P.R. 445/2000 e ss.mm.ii. e sottoscritta digitalmente dal legale rappresentante/procuratore dell'impresa partecipante.

- Copia scansionata della certificazione del Sistema di Gestione per la Qualità secondo la norma UNI CEI ISO 9000 (versione 9001:2015 e successive) in corso di validità. Tale certificazione deve risultare rilasciata da Ente di certificazione accreditato da ACCREDIA o da altro Ente di Accreditamento firmatario degli accordi di mutuo riconoscimento. Resta valido quanto disposto dall'art. 87, comma 1, del D.lgs. 50/2016 e s.m.i..
- Elenco delle forniture che concorrono a formare l'importo complessivo del fatturato specifico realizzato negli ultimi tre esercizi di bilancio approvati alla data di scadenza per la presentazione dell'istanza/offerta, non inferiore complessivamente a Euro 500.000,00, con l'indicazione per ciascuna commessa:
	- del committente:
	- del periodo di riferimento;
	- della durata complessiva;
	- dell'importo complessivo e del relativo importo annuo
	- dell'oggetto di fornitura (descritto, pur sinteticamente, con sufficiente chiarezza).

Indicare referenze chiaramente identificate e verificabili.

## Modulo DUVRI

Il partecipante alla gara dovrà inserire la copia del "Modulo DUVRI" Allegato 2 per il lotto 1 e Allegato 3 per il lotto 2, sottoscritta digitalmente dal proprio legale rappresentante/procuratore.

Dichiarazione consenso/diniego accesso agli atti debitamente compilato e sottoscritto digitalmente per accettazione dal proprio legale rappresentante o procuratore (Allegato 13).

Non è ammesso il riferimento a documenti già presentati in occasione di altre gare o contratti stipulati con Poste.

## 7.3 Trasmissione della "RDO documentazione amministrativa

Una volta allegati i documenti richiesti al precedente paragrafo l'Impresa dovrà trasmettere telematicamente la risposta alla "RDO documentazione amministrativa" seguendo le indicazioni riportate al paragrafo "Come trasmettere risposta alle RDO on line" delle Istruzioni operative".

N.B. Si ribadisce che la risposta si intenderà completa solo con la trasmissione della "RDO documentazione amministrativa" e di almeno una "RDO Lotto".

Qualora venga trasmessa la sola "RDO Documentazione amministrativa" Poste Italiane riterrà

## incompleta la procedura e non prenderà in considerazione la documentazione trasmessa.

# 7.4 Offerta tecnica

Per formulare la propria offerta tecnica, l'Impresa dovrà inserire nell'area "Offerta tecnica" e nelle sezioni di competenza della/e RDO on line riferita/e al lotto (seguendo le indicazioni riportate al paragrafo "Modalità e note per l'inserimento dei documenti a portale" delle Istruzioni operative), e trasmettere telematicamente (seguendo le indicazioni riportate al paragrafo "Come trasmettere la propria risposta alle RDO on line" delle Istruzioni operative) la seguente documentazione:

a) Allegato 5 "Schema di offerta tecnica lotto 1" e/o l'Allegato 8 "Schema di offerta tecnica lotto 2 "redatto sulla base delle indicazioni contenute nel CSO Parte II (Capitolato tecnico)" debitamente compilato e sottoscritto digitalmente dal proprio legale rappresentante o procuratore;

Lo schema di offerta non potrà essere modificato né corretto;

b) CERTIFICAZIONI Autocertificazione, ai sensi degli articoli 46 e 47 del D.P.R. 445/2000, con la quale si dichiara di essere in possesso di tutti i certificati delle prove di laboratorio relative alle norme UNI e UNI EN e relative ai CAM dei prodotti finiti offerti.

Si precisa che il file contenente l'Offerta tecnica" dovrà essere denominato "Offerta tecnica" in modo da renderlo immediatamente e inequivocabilmente individuabile, da parte della commissione, in relazione al suo contenuto.

Il mancato inserimento della documentazione costituente l'offerta tecnica comporta la mancata attribuzione del punteggio per i requisiti cui detta documentazione si riferisce.

Tutta la documentazione costituente l'Offerta tecnica non dovrà includere tassativamente alcuna indicazione, diretta o indiretta, riferita agli elementi costituenti l'offerta economica formulata.

# 7.5 Offerta economica

Per formulare la propria offerta economica, l'Impresa dovrà inserire, nell'area "Offerta economica" e nelle sezioni di competenza della/e RDO on line riferita/e al lotto (seguendo le indicazioni riportate al paragrafo "Modalità e note per l'inserimento dei documenti a portale" delle Istruzioni Operative) e trasmettere telematicamente, seguendo le indicazioni riportate al paragrafo "Come trasmettere la propria risposta alle RDO on line" delle Istruzioni operative, la seguente documentazione:

pena di esclusione, l'Allegato 4 "Schema d'offerta economica lotto 1" e/o l'Allegato 7 "Schema di offerta economica lotto 2", appositamente compilato e sottoscritto digitalmente dal proprio legale rappresentante o procuratore dell'Impresa/RTI/Consorzio.

Lo schema d'offerta non potrà essere modificato né corretto.

o Giustificativi dell'offerta, di cui all'art. 97 comma 4 del D.lgs. 50/2016 e s.m.i., sottoscritti digitalmente dal legale rappresentante procuratore con allegata documentazione, secondo l'allegato format (Allegato 6 per il lotto 1 e Allegato 9 per il lotto 2) sottoscritti digitalmente dal legale rappresentante/procuratore con allegata documentazione a comprova di quanto dichiarato.

Dichiarazioni sostitutive familiari conviventi maggiorenni, redatte secondo lo schema allegato (Allegato 1E). Le suddette dichiarazioni dovranno essere rese singolarmente e sottoscritte digitalmente da ciascuno dei soggetti di cui all'art. 85 del D.lgs. 159/2011 e s.m.i.. Qualora i soggetti in questione non fossero in possesso di certificato di firma digitale dovrà essere prodotta per ciascuno di essi copia scansionata della suddetta dichiarazione firmata tradizionalmente dagli stessi, unitamente a copia scansionata dei singoli documenti d'identità. Tali dichiarazioni dovranno essere sottoscritte digitalmente dal legale rappresentante/procuratore dell'impresa e accompagnate da una dichiarazione di conformità all'originale sottoscritta digitalmente dallo stesso.

In caso di avvalimento, dette dichiarazioni dovranno essere prodotte dall'impresa ausiliaria, con le medesime modalità di cui sopra, anche dai soggetti di cui al citato art. 85 indicati nella dichiarazione sostitutiva CCIAA prodotta dall'ausiliaria medesima.

Poste si riserva di procedere all'apertura delle dichiarazioni familiari conviventi solo in capo al concorrente risultato primo in graduatoria ed eventualmente al concorrente che segue.

Non sono ammesse:

- offerte unitarie e/o complessive pari a zero;
- offerte unitarie e/o complessive con importi pari o superiori a quelli posti a base di gara;
- offerte parziali;
- offerte contenenti riserve alle condizioni poste a base di gara.

Nel caso in cui l'Impresa inserisca nella RDO online più di uno "Schema di offerta" Poste prenderà in considerazione l'ultimo schema pervenuto a sistema in ordine cronologico entro il termine di scadenza fissato per la presentazione dell'offerta, che sostituisce e annulla quello/i precedente/i che verrà/anno, pertanto, considerati come non inseriti.

Qualora non fosse possibile procedere all'apertura del file contenente l'offerta economica per motivi tecnici indipendenti dall'utilizzo della piattaforma, si procederà all'esclusione dalla gara dell'Impresa. Nel caso di partecipazione come R.T.I. o Consorzio ordinario costituendo, l'offerta comporta la responsabilità solidale nei confronti di Poste di tutte le Imprese raggruppate o consorziate.

#### Per i Raggruppamenti Temporanei di Imprese e i Consorzi Ordinari non ancora costituiti l'offerta dovrà essere sottoscritta digitalmente dal rappresentante legale/procuratore di tutte le Imprese raggruppande/consorziande o, in caso di RTI/Consorzio Ordinario già costituiti, dal rappresentante legale dell'Impresa capogruppo/Consorzio.

In caso di avvalimento l'offerta comporta, nei confronti di Poste, la responsabilità solidale e in pari grado con l'aggiudicatario da parte dell'Impresa/e ausiliaria/e.

Sia i Giustificativi dell'offerta sia le Dichiarazioni relative ai familiari conviventi dovranno essere inserite nell' Area "Offerta Economica" Sezione "Area Generica Allegati" così come indicato al paragrafo "Modalità e note per l'inserimento dei documenti a portale" punto "Per inserire ulteriori documenti a corredo dell'Offerta economica (Giustificativi, etc.)" delle "Istruzioni Operative".

Si precisa inoltre che il file contenente l'offerta economica dovrà essere denominato "Offerta economica" in modo da renderlo immediatamente e inequivocabilmente individuabile, da parte della commissione, in relazione al suo contenuto.

#### Si precisa che il mancato inserimento dell'offerta economica, o l'inserimento della stessa in un'Area diversa rispetto a quella prevista (Area "Offerta economica" della RDO Lotto per la quale si intende presentare offerta), comporta l'esclusione dell'Impresa dalla presente gara.

N.B. Ogni documento prodotto in copia scansionata di originale cartaceo dovrà essere accompagnato da una dichiarazione resa ai sensi del D.P.R. 445/2000 e s.m.i. e sottoscritta digitalmente dal legale rappresentante/procuratore dell'impresa partecipante, attestante la conformità all'originale in proprio possesso.

# 7.6 Trasmissione della risposta alla RDO on line

Una volta espletate le attività di cui ai precedenti paragrafi, l'Impresa dovrà trasmettere telematicamente entro il termine fissato per la presentazione delle Istanze di partecipazione/offerte la risposta alla "RDO tecnico – economica Lotto" riferita/e al/i lotto/i per il/i quale/i si intende presentare offerta seguendo le indicazioni contenute al paragrafo "Come trasmettere risposta alle RDO on line" delle "Istruzioni operative".

## 7.7 Ulteriori note

Si ribadisce che l'offerta si intenderà completa con la trasmissione della risposta alla "RDO Documentazione amministrativa" e con la trasmissione della risposta ad almeno una "RDO Lotto". In caso di mancata trasmissione delle predette RDO, Poste Italiane riterrà incompleta la procedura e non prenderà in considerazione la documentazione inserita o l'offerta formulata.

#### Il sistema non accetta risposte trasmesse dopo il termine fissato per la presentazione dell'offerta.

Le operazioni di inserimento a portale di tutta la documentazione richiesta, di formulazione dell'offerta tecnica ed economica, nonché di trasmissione telematica della risposta alle singole RDO on line rimangono ad esclusivo rischio dell'Impresa; pertanto, non saranno accettati reclami, se, per un motivo qualsiasi, la risposta alle RDO on line non venga trasmessa entro il termine fissato per la presentazione della domanda di partecipazione/offerta.

## Onde evitare la non completa e quindi mancata trasmissione della risposta alla RDO on line, è

#### consigliabile iniziare il processo di inserimento della stessa con largo anticipo (almeno 3 ore prima) rispetto al termine fissato per la presentazione della domanda di partecipazione/offerta.

Si raccomanda altresì di verificare il contenuto della propria risposta prima della trasmissione della stessa.

Entro e non oltre il termine fissato per la presentazione della domanda di partecipazione/offerta il sistema consente, seguendo le indicazioni riportate al paragrafo "Come trasmettere la propria risposta alle RDO on line" delle Istruzioni operative:

- la modifica dei dati precedentemente trasmessi (eliminazione e/o inserimento nuovi allegati, modifica/sostituzione offerta economica, etc.);
- la cancellazione della propria risposta alla RDO on line.

I dati non trasmessi, cancellati\ritirati non saranno visibili a Poste e, pertanto, si intenderanno non presentati.

Con la trasmissione della risposta l'Impresa accetta implicitamente tutta la documentazione di gara, allegati inclusi e risposte ai chiarimenti.

Nel caso in cui l'Impresa non intenda presentare offerta è invitata, ai fini organizzativi di Poste, a far pervenire telematicamente, entro il termine fissato per la presentazione della risposta, la propria rinuncia indicando le motivazioni del rifiuto e cliccando sul tasto "Rifiuta" della RDO on line.

## 8. DOCUMENTAZIONE DA PRESENTARE IN CASO DI R.T.I. O CONSORZI

#### 8.1. Documentazione richiesta ai fini della partecipazione

Con riferimento alla documentazione richiesta al precedente paragrafo 7.2. "Documentazione e garanzie richieste per l'ammissione alla gara", si precisa che:

#### a) documento Istanza di ammissione alla gara

- in caso di R.T.I. costituendo o Consorzio ordinario costituendo dovrà essere reso separatamente e sottoscritto digitalmente dai legali rappresentanti o procuratori di ciascuna Impresa partecipante al R.T.I. o al Consorzio;
- in caso di R.T.I. costituito potrà essere reso e sottoscritto digitalmente come precedentemente richiesto per il RTI costituendo oppure essere reso e sottoscritto digitalmente dal legale rappresentante o procuratore dell'Impresa mandataria
- in caso di Consorzio ordinario costituito ed in caso di Consorzio di cui alle lett. b) e c) dell'art. 45 del D.lgs. 50/2016 dovrà essere reso separatamente e sottoscritto digitalmente dal legale rappresentante o procuratore del Consorzio e dai legali rappresentanti o procuratori di ciascuna Impresa consorziata indicata dal Consorzio ai fini della partecipazione alla presente gara;
- b) Il documento DGUE:
	- in caso di R.T.I. (costituito o costituendo) o Consorzio ordinario costituendo dovrà essere reso separatamente e sottoscritto digitalmente dai legali rappresentanti o procuratori di ciascuna Impresa partecipante al R.T.I. o al Consorzio;
	- in caso di Consorzio ordinario costituito ed in caso di Consorzio di cui alle lett. b) e c) dell'art. 45 del D.lgs. 50/2016 dovrà essere reso separatamente e sottoscritto digitalmente dal legale rappresentante o procuratore del Consorzio e dai legali rappresentanti o procuratori di ciascuna Impresa consorziata indicata dal Consorzio ai fini della partecipazione alla presente gara;
- c) la garanzia provvisoria dovrà essere prestata:
	- in caso di R.T.I. costituito, dall'Impresa mandataria con esplicita indicazione che il soggetto garantito è il Raggruppamento Temporaneo di Imprese;
	- in caso di R.T.I. costituendo, dall'Impresa che sarà nominata capogruppo con esplicita indicazione che i soggetti garantiti sono tutte le imprese associate;
- in caso di Consorzio di cui all'art. 45 comma 2, lettera b) o c) del D.lgs. 50/2016 nonché Consorzio ordinario costituito, dal Consorzio medesimo;
- in caso di Consorzio ordinario costituendo, da una delle Imprese consorziande con indicazione che il soggetto garantito sono tutte le imprese che intendono costituirsi in Consorzio.

Si fa altresì presente che, in caso di partecipazione come R.T.I. o Consorzio, per usufruire della riduzione dell'importo della garanzia provvisoria, i requisiti necessari dovranno essere posseduti e, quindi, comprovati da tutte le imprese costituenti il RTI e dovranno essere inserite a portale copie scansionate della/e certificazione/i del sistema di qualità in corso di validità.

- d) il documento Dichiarazione sostitutiva certificato di iscrizione dell'impresa presso il Registro delle Imprese deve essere resa separatamente:
	- in caso di R.T.I. (costituito o costituendo) o Consorzio ordinario costituendo, da ciascuna Impresa partecipante al R.T.I. o al Consorzio;
	- in caso di Consorzio ordinario costituito, dal Consorzio stesso e da ciascuna Impresa consorziata indicata dal Consorzio ai fini della partecipazione alla presente gara;
	- in caso di Consorzio di cui all'art. 45 comma 2, lettera b) o c) del D.lgs. 50/2016, dal Consorzio stesso;
- e) documento Attestazione di avvenuto versamento della contribuzione a favore dell'Autorità Nazionale Anticorruzione: le regole per il versamento della contribuzione sono riportate nel sito dell'Autorità;
- f) il/i Modulo/i DUVRI dovranno essere sottoscritti digitalmente da:
	- in caso di R.T.I. (costituito o costituendo) nonché come Consorzio ordinario costituendo, dai legali rappresentanti o procuratori di ciascuna Impresa partecipante al R.T.I. o al Consorzio;
	- in caso di Consorzio ordinario costituito nonché come Consorzio di cui alle lett. b) o c) dell'art. 45 del D.lgs. 50/2016, dal legale rappresentante o procuratore del Consorzio, nonché dai legali rappresentati/procuratori di ciascuna impresa indicata dal consorzio ai fini della partecipazione alla gara;

Si fa presente altresì che:

- in caso di R.T.I./Consorzio costituito dovrà essere inserita a portale, nell'Area "Qualificazione" della RDO on line, la copia scansionata del mandato collettivo speciale con rappresentanza conferito all'Impresa capogruppo in caso di RTI e Atto Costitutivo in caso di consorzio;
- in caso di R.T.I. o Consorzio ordinario, devono essere altresì indicate, nel DGUE (Allegato 2), le parti dell'appalto (in percentuale e tipologia) che saranno svolte dalle singole imprese costituenti il R.T.I. o Consorzio stesso.
- g) Con riferimento alla documentazione richiesta al paragrafo 7.3 "Offerta Tecnica" si precisa che:
	- in caso di R.T.I. costituito, dovrà essere sottoscritta digitalmente dal legale rappresentante o procuratore dell'Impresa mandataria;
	- in caso di R.T.I. costituendo nonché Consorzio ordinario costituendo dovrà essere sottoscritta digitalmente dai legali rappresentanti o procuratori di ciascuna Impresa partecipante al R.T.I. o al Consorzio;
	- in caso di Consorzio di cui all'art. 45 comma 2, lettera b) o c) del D.lgs. 50/2016 nonché Consorzio ordinario costituito, dovrà essere sottoscritta digitalmente dal legale rappresentante o procuratore del Consorzio.
- h) Con riferimento alla documentazione richiesta al paragrafo 7.4 "Offerta Economica" si precisa che:
	- in caso di R.T.I. costituito, dovrà essere sottoscritta digitalmente dal legale rappresentante o procuratore dell'Impresa mandataria;
- in caso di R.T.I. costituendo nonché Consorzio ordinario costituendo dovrà essere sottoscritta digitalmente dai legali rappresentanti o procuratori di ciascuna Impresa partecipante al R.T.I. o al Consorzio;
- i) Giustificativi offerta devono essere resi e sottoscritti digitalmente:
	- in caso di R.T.I. costituendo o Consorzio ordinario costituendo, dal legale rappresentante o procuratore di ciascuna Impresa partecipante al R.T.I. o al Consorzio;
	- in caso di RTI/Consorzio ordinario costituito o Consorzio di cui all'art. 45 comma 2, lettera b) o c) del D.Lgs. 50/16 e s.m.i., dal legale rappresentante o procuratore dell'Impresa mandataria o del Consorzio.
- j) Dichiarazioni sostitutive relative ai familiari conviventi maggiorenni, redatte secondo l'Allegato 1E:
	- in caso di R.T.I. (costituito o costituendo) o Consorzio ordinario costituendo dovrà essere reso separatamente da ciascuna Impresa partecipante al R.T.I. o al Consorzio;
	- in caso di Consorzio ordinario costituito, dovrà essere reso dal Consorzio stesso nonché da ciascuna Impresa consorziata indicata dal Consorzio ai fini della partecipazione alla presente gara;
	- in caso di Consorzio di cui alle lett. b) e c) dell'art. 45 del D.lgs. 50/2016 dovrà essere reso dal Consorzio stesso e da ciascuna Impresa consorziata indicata dal Consorzio ai fini della partecipazione alla presente gara.

Nel caso di RTI/Consorzio Ordinario già costituito dovrà essere presentata la copia scansionata del mandato/atto costitutivo.

Qualora l'offerta e i documenti di gara vengano sottoscritti da un procuratore dovrà essere prodotta copia scansionata della procura che attesti tale qualità, salvo che i poteri di rappresentanza del medesimo non risultino espressamente specificati nella dichiarazione sostitutiva del certificato C.C.I.A.A..

# 9. APERTURA E ANALISI DELLE RISPOSTE

Allo scadere del termine fissato per la presentazione della documentazione richiesta ai fini dell'ammissione nonché dell'offerta tecnica/economica, le risposte saranno acquisite definitivamente dal portale e, oltre ad essere non più modificabili, saranno conservate dal portale stesso in modo da garantirne la segretezza.

A seguito della chiusura delle RDO on line la commissione di gara procederà, attraverso il portale, all'apertura ed all'analisi della documentazione presentata, nonché delle offerte formulate dalle Imprese partecipanti secondo le seguenti modalità:

- 1. Apertura dell'area "Qualificazione" della "RDO amministrativa" e constatazione della presenza dell'istanza di partecipazione e della tassa gare, esame della medesima documentazione.
- 2. Apertura dell'area "Offerta tecnica" delle "RDO Lotto" dell'Imprese ammesse e constatazione della presenza della documentazione allegata da ciascuna impresa.
- 3. Verifica e analisi della documentazione tecnica prodotta da ciascuna Impresa, attribuzione del punteggio tecnico.
- 4. Apertura delle offerte economiche delle "RDO Lotto" delle Imprese ammesse, determinazione del punteggio economico e complessivo e conseguente determinazione della graduatoria di gara, individuazione di eventuali offerte anormalmente basse.
- 5. Verifica ed analisi della garanzia provvisoria e della documentazione relativa al possesso dei requisiti di carattere generale e di quelli di idoneità e di capacità dei primi due in graduatoria di ogni lotto, verificando in maniera imparziale e trasparente che nei loro confronti non ricorrano motivi di esclusione e che sussistano i requisiti e i criteri di selezione richiesti.
- 6. Verifica della congruità delle offerte risultate anormalmente basse.

Alla luce della complessa emergenza sanitaria Coronavirus dei provvedimenti emanati in materia dalle

Competenti Autorità, e delle conseguenti indicazioni operative interne in Poste Italiane, in tema di riduzione del rischio di contagio, tutte le sedute si svolgeranno in modalità "riservata" da remoto.

Al fine di garantire comunque inalterata la trasparenza e la parità di trattamento, saranno fornite, tramite piattaforma PosteProcurement, comunicazioni tempestive agli operatori economici interessati sulle attività svolte dalla Commissione, nel dettaglio:

- comunicazione della data di apertura dell'"Area Qualificazione", della "RDO Amministrativa" e apertura dell'area "Offerta tecnica";
- comunicazione dell'esito delle attività di cui ai precedenti punti 1 e 2;
- comunicazione dell'esito delle attività di cui al precedente punto 3, del punteggio tecnico e della data di apertura dell'offerta economica;
- comunicazione esito attività di cui al precedente punto 4 del punteggio economico, complessivo della graduatoria e di eventuali offerte anormalmente basse.

Eventuali variazioni relative alle soprariportate modalità, determinate dall'evolversi della predetta situazione emergenziale, verranno comunicate utilizzando lo strumento di messaggistica del portale.

Qualora fosse accertata la non veridicità del contenuto delle dichiarazioni sostitutive di certificazioni ed atti di notorietà dagli stessi rilasciate ai sensi e per gli effetti degli artt. 38, 46, 47 del D.P.R. 445/2000, Poste Italiane procederà all'esclusione dalla gara fermo restando quanto ulteriormente previsto dall'art. 80 comma 12 del D.Lgs. 50/2016. Successivamente, si procederà, alla rideterminazione dei punteggi tecnici, economici e complessivi e rideterminazione della graduatoria di gara e a ricalcolare la soglia di anomalia di cui all'articolo 97.

Si procederà, per ciascun lotto, a comunicare i punteggi tecnici, economici e complessivi ricalcolati, a seguito dell'anzidetta esclusione, e a comunicazione della nuova graduatoria, per singolo lotto, con individuazione del relativo miglior offerente e comunicazione di eventuali offerte anormalmente basse.

In seduta riservata, si procederà alla verifica ed analisi della documentazione relativa al possesso dei requisiti di carattere generale e di quelli di idoneità e di capacità del miglior offerente, per ciascun lotto, qualora lo stesso/i non rientrino nel novero degli operatori economici già esaminati. Si procederà alla verifica della congruità delle offerte risultate anormalmente basse.

Poste potrà invitare, attraverso lo strumento della messaggistica on line, le Imprese a trasmettere eventuali chiarimenti che si rendessero necessari per una più facile valutazione della documentazione presentata con facoltà di assegnare a tal fine un termine perentorio entro il quale detti completamenti e/o chiarimenti devono essere trasmessi.

Le eventuali esclusioni verranno comunicate utilizzando lo strumento della messaggistica on line.

## 10. MODALITA' E CRITERI DI AGGIUDICAZIONE E FORMULAZIONE DELL'OFFERTA

L'aggiudicazione avverrà secondo la disciplina del D.lgs. 50/16 con l'applicazione del criterio dell'offerta economicamente più vantaggiosa, in base ai criteri di seguito riportati:

- caratteristiche tecniche dell'offerta (P1): punteggio massimo assegnato 70;
- importo complessivo offerto (P2): punteggio massimo assegnato 30.

Sarà considerata offerta economicamente più vantaggiosa quella che avrà totalizzato il massimo punteggio in applicazione della seguente formula, tenendo presente che i conteggi verranno effettuati con l'approssimazione alla 3a cifra decimale:

 $Ptot = P1 + P2$ 

dove:

a) P1 è il punteggio attribuito alle caratteristiche tecniche dell'offerta, calcolato con la seguente formula:

 $P1 = \sum n$  [Ri]

dove:

∑n = sommatoria;

n = numero totale dei requisiti;

Ri= valutazione assegnata al concorrente, per il requisito i-esimo

b) P2 è il punteggio assegnato all'importo complessivo offerto, calcolato con la seguente formula:

 $P2 = 30 * (Pb - Po)/(Pb-Pm)$ 

dove:

- Pb è l'importo a base di gara;
- Po è l'importo offerto;
- Pm è l'importo minimo offerto dai concorrenti;

Si procederà all'attribuzione dei singoli lotti seguendo l'ordine di grandezza economica degli stessi (lotto 2 e poi lotto 1) nel rispetto del vincolo che un'Impresa/RTI può aggiudicarsi un unico Lotto e quindi non verrà aperta l'eventuale Offerta per il Lotto 1 dell'Impresa/RTI aggiudicataria che ha presentato la miglior offerta per il Lotto 2, fermi restando i punteggi tecnici".

In presenza di concorrenti che hanno ottenuto lo stesso miglior punteggio totale, la graduatoria tra le offerte sarà stilata prendendo in considerazione l'ordine dei punteggi economici.

Nel caso in cui persista la condizione di parità di massimo punteggio, conseguente all'identico miglior punteggio economico ottenuto da più Imprese partecipanti, la graduatoria tra le offerte sarà stilata secondo l'ordine cronologico d'arrivo delle stesse come indicato dall'orario registrato in automatico dal sistema.

## 11. OFFERTA ANORMALMENTE BASSA

Poste procederà alla verifica, in seduta riservata, di eventuali offerte anormalmente basse.

Saranno ritenute anormalmente basse e in quanto tali soggette a verifica di congruità, ai sensi di quanto previsto dall'art 97 co. 3, le offerte in relazione alle quali sia i punti relativi al prezzo (punteggio economico), sia la somma dei punti relativi agli altri elementi di valutazione (punteggio tecnico), siano entrambi pari o superiori ai quattro quinti dei corrispondenti punti massimi previsti nel presente documento.

Il calcolo di cui al precedente capoverso verrà effettuato ove il numero delle offerte ammesse sia pari o superiore a tre, ai sensi di quanto previsto dall'art 97 comma 3 del D.lgs. 50/2016 e ss.mm.ii. e fermo restando il disposto di cui all'ultimo periodo del comma 6 del predetto articolo.

Nel caso in cui l'offerta prodotta dall'Impresa prima in graduatoria, fermo restando il disposto dell'art. 97 comma 6 del D.Lgs. 50/16, risulti anormalmente bassa, secondo quanto precedentemente indicato, si procederà, in seduta riservata, all'apertura del file contenente i giustificativi dell'offerta.

Qualora l'offerta presentata venga giudicata anomala, si procederà all'individuazione della successiva migliore offerta secondo l'ordine di graduatoria.

Poste si riserva la facoltà di procedere contestualmente alla verifica di più offerte risultate anormalmente basse.

Si precisa che l'eventuale esclusione per anomalia dell'offerta non produce effetti sulla graduatoria dell'altro lotto.

## 12. SUBAPPALTO

Il subappalto è ammesso nel rispetto dei limiti e delle altre disposizioni di cui all'art. 105 del D.Lgs 50/2016 e s.m.i..

Il subappalto non comporta alcuna modificazione agli obblighi e agli oneri dell'aggiudicatario che rimane unico e solo responsabile nei confronti di Poste delle prestazioni subappaltate.

## 13. AGGIUDICAZIONE E ADEMPIMENTI DELL'AGGIUDICATARIO

Espletate le verifiche di congruità di eventuali offerte anormalmente basse, Poste provvederà, con apposite note, utilizzando lo strumento di messaggistica del modulo "Post aggiudicazione e Contratti":

• a comunicare l'aggiudicazione, alle Imprese individuate quali migliori offerenti, nelle graduatorie relative a ciascun lotto;

• a comunicare l'esito di gara a tutte le imprese, secondo i rispettivi lotti di partecipazione, di cui all'art 76 comma 5 lettera a) del D.Lgs 50/16, specificando che la comunicazione è valida per lo svincolo della garanzia provvisoria.

Con le comunicazioni di aggiudicazione, si provvederà a richiedere alle imprese individuate quali migliori offerenti, nelle graduatorie relative a ciascun lotto, la sottoelencata documentazione necessaria a formalizzare il relativo contratto, che dovrà essere prodotta entro dieci giorni dalla richiesta, salvo diverso termine indicato da Poste nella comunicazione di aggiudicazione.

 [A garanzia dell'esatto adempimento degli obblighi contrattuali] Deposito cauzionale definitivo, avente validità fino alla conclusione degli stessi, in una delle forme indicate per il deposito cauzionale provvisorio, nella misura del 10% dell'importo di aggiudicazione.

Poste ammette espressamente l'applicabilità delle riduzioni di cui all'art. 93 comma 7 del D.lgs. 50/2016 come già indicato per il deposito provvisorio.

La mancata costituzione di detta garanzia determina la revoca dell'aggiudicazione e l'acquisizione della garanzia provvisoria.

La cauzione copre gli oneri per il mancato od inesatto adempimento dell'Accordo Quadro e cessa di avere effetto a completa ed esatta esecuzione delle obbligazioni nascenti dall'Accordo stesso.

Qualora l'ammontare della garanzia dovesse ridursi per effetto dell'applicazione di penali, o per qualsiasi altra causa, l'aggiudicatario dovrà provvedere al reintegro secondo quanto espressamente previsto nel CSO Parte III - Disposizioni Contrattuali di riferimento.

La garanzia di esecuzione dovrà avere la durata prevista nel CSO Parte III - Disposizioni Contrattuali di riferimento e s'intenderà automaticamente prorogata qualora, entro tale data, vi fossero pendenti controversie giudiziarie fra Poste e l'aggiudicatario.

Resta salvo per Poste l'esperimento di ogni altra azione nel caso in cui la garanzia di esecuzione risultasse insufficiente. L'Impresa è obbligata a reintegrare la predetta garanzia di cui Poste avesse dovuto avvalersi, in tutto o in parte, durante l'esecuzione dell'Accordo Quadro.

La garanzia resterà vincolata fino al completo soddisfacimento degli obblighi contrattuali, anche dopo la scadenza dell'Accordo Quadro.

Lo svincolo verrà autorizzato con apposito atto previa richiesta scritta della Società.

[A Garanzia dell'eventuale richiesta di anticipazione] Garanzia fideiussoria per l'anticipazione del 20% dell'importo contrattuale previsto dall'art. 35 comma 18 del D.Lgs 50/2016 e s.m.i., mediante costituzione di garanzia fideiussoria bancaria o assicurativa di importo pari all'anticipazione richiesta, maggiorato del tasso di interesse legale applicato al periodo necessario al recupero dell'anticipazione stessa . La predetta garanzia è rilasciata da imprese banca-

rie autorizzate ai sensi del decreto legislativo 1° settembre 1993, n. 385, o assicurative autorizzate alla copertura dei rischi ai quali si riferisce l'assicurazione e che rispondano ai requisiti di solvibilità previsti dalle leggi che ne disciplinano la rispettiva attività. La garanzia può essere, altresì, rilasciata dagli intermediari finanziali iscritti nell'albo degli intermediari finanziari di cui all'articolo 106 del decreto legislativo 1° settembre 1993, n. 385. La mancata presentazione della citata garanzia comporterà la decadenza dal beneficio dell'erogazione dell'anticipazione;

- Copia scansionata del documento di identità, in corso di validità, del sottoscrittore dell'Accordo Quadro;
- Atto di procura, qualora l'Accordo Quadro venga sottoscritto dal procuratore;
- Referral rilasciato da Organismo Terzo (soggetto in possesso delle necessarie abilitazioni professionali non legato all'aggiudicatario da vincoli di subordinazione o di consulenza continuata), attestante il possesso dei requisiti dichiarati in sede di gara;
- Dichiarazione del possesso dei requisiti di idoneità tecnico professionale (comma 1 lett. a), art. 26 del D.lgs. 81/08) che dovrà essere resa utilizzando l'Allegato 1G al presente CSO, sottoscritta digitalmente dal proprio legale rappresentante o procuratore;
- Dichiarazione resa ai sensi del D.P.R. 445/2000, redatta compilando il format allegato (Allegato 12), sottoscritta digitalmente dal legale rappresentante o procuratore dell'anzidetto operatore economico;
- Per le Imprese non residenti/senza stabile organizzazione in Italia, copia scansionata dell'originale della nomina, nelle forme di legge, del rappresentante fiscale ai sensi degli articoli 17, comma 2, e 53, comma 3, D.P.R. n. 633/72, sottoscritta digitalmente dal legale rappresentante della società aggiudicataria;
- Ogni altro eventuale documento/certificato che si rendesse necessario ai fini della stipula dell'Accordo Quadro.

Qualora uno o più aggiudicatario/i non produca/no nei termini indicati la documentazione necessaria alla stipula dell'Accordo Quadro ovvero non risulti/no in possesso dei requisiti autodichiarati in sede di gara, Poste annullerà l'aggiudicazione, dandone comunicazione al concorrente medesimo tramite messaggistica sul portale www.posteprocurement.it, riservandosi la facoltà di incamerare il deposito cauzionale provvisorio fatto salvo altre richiesta di eventuali maggior danni e procedendo, ove ne ricorrano gli estremi, ad effettuare la segnalazione all'ANAC.

Poste potrà procedere all'aggiudicazione della gara al concorrente che segue nella graduatoria, previa verifica della sussistenza, in capo a tale concorrente, delle condizioni minime di partecipazione di cui alla documentazione di gara.

Poste si riserva di esentare l'aggiudicatario dalla presentazione di tutta o parte della documentazione necessaria, qualora questa sia già ai propri atti, ancorché acquisita nell'ambito di procedimenti diversi.

L'Impresa dovrà presentare, entro 10 giorni dalla data di aggiudicazione tramite messaggistica sul portale www.posteprocurement.it, tutti i documenti originali o copia conforme relativi a tutte le certificazioni di cui al Capitolato tecnico. Nel caso in cui le certificazioni prodotte non siano conformi alle norme di riferimento, l'Impresa avrà a disposizione ulteriori 10 gg per produrre quanto richiesto in conformità.

Trascorsi inutilmente i termini indicati l'aggiudicazione verrà annullata.

## 14. LINGUA

Le domande di partecipazione/offerte dovranno essere redatte in lingua italiana. Potranno essere riportate in lingua inglese espressioni tecnico-economiche e commerciali di uso comune.

Tutta la rimanente documentazione dovrà essere anch'essa prodotta in lingua italiana.

La documentazione non in lingua italiana dovrà essere accompagnata da una traduzione giurata in lingua italiana.

## 15. MODIFICHE ALLA PROCEDURA

Poste si riserva la facoltà:

- di apportare eventuali rettifiche e/o integrazioni che si dovessero rendere necessarie ai documenti messi a disposizione delle Imprese ai fini della presentazione delle rispettive offerte;
- di modificare i parametri della RDO on line;
- di posticipare in qualsiasi momento i termini di scadenza della presentazione dell'offerta.

Qualora, nel corso della procedura, vengano apportate delle rettifiche/integrazioni/modifiche alla RDO on line Amministrativa e/o alla /e RDO Lotto, riferita/e al/i lotto/i di interesse, all'Impresa che ha effettuato almeno un accesso ad una delle RDO Lotto on line perverrà una comunicazione (e-mail) con invito a prendere visione della modifica.

Le informazioni saranno riportate nell'apposita area "messaggi" ovvero come allegato nell'area "Allegati" della RDO "Documentazione Amministrativa" on line.

Costituisce onere dell'Impresa prendere visione delle eventuali rettifiche e/o integrazioni.

L'assenza di una comunicazione prima del termine fissato per la presentazione delle Istanze di partecipazione/Offerte e, comunque, la trasmissione completa della risposta deve considerarsi quale presa visione ed accettazione integrale ed incondizionata delle modifiche apportate da Poste.

In caso di modifiche alle aree di risposta e/o ai parametri di configurazione dell'area "Qualificazione" della "RDO Documentazione amministrativa" e/o dell'area "Offerta economica" delle "RDO Lotto" il sistema provvederà in automatico a ritirare, esclusivamente per la RDO on line dove è stata apportata la modifica, i dati eventualmente trasmessi dalle Imprese.

In tal caso sarà necessario, una volta modificata eventualmente la propria risposta, ripetere il processo di trasmissione descritto al paragrafo "Trasmissione della risposta alla RDO amministrativa" delle Istruzioni operative (nel caso di modifiche alla "RDO documentazione amministrativa") e/o al paragrafo "Trasmissione della risposta alla "RDO Lotto" delle Istruzioni operative (nel caso di modifiche alla/e "RDO Lotto").

N.B. Saranno escluse dalla procedura le risposte che non recepiscano le modifiche e/o integrazioni introdotte da Poste e, pertanto, non riportino tutti gli elementi essenziali ai fini della valutazione ed eventuale comparazione delle offerte.

## 16. RICHIESTE DI CHIARIMENTI

Eventuali informazioni complementari e/o chiarimenti sul contenuto del presente CSO e degli altri documenti di gara potranno essere richiesti per il tramite della messaggistica della RDO Documentazione amministrativa on-line seguendo le istruzioni di cui al paragrafo "Come inviare una Richiesta di chiarimenti" delle Istruzioni operative.

Le richieste di chiarimento dovranno pervenire, improrogabilmente, entro e non oltre le ore 13:00 del giorno 22/06/2021.

Le richieste di chiarimento devono essere formulate in lingua italiana.

#### Le risposte ai chiarimenti saranno rese disponibili da Poste Italiane, nell'apposita area "messaggi" della RdO documentazione amministrativa on line ovvero come documento allegato ad un messaggio.

All'Impresa verrà inviata comunque una comunicazione (e-mail) con invito a prendere visione delle Risposte ai chiarimenti.

Le risposte ai chiarimenti saranno visibili ai concorrenti a partire da almeno 6 (sei) giorni prima della scadenza del termine fissato per la presentazione della risposta alla presente procedura.

Poste Italiane potrà invitare, attraverso lo strumento della messaggistica on line, le Imprese a trasmettere eventuali chiarimenti che si rendessero necessari per una più facile valutazione della documentazione presentata, con facoltà di assegnare a tal fine un termine perentorio entro il quale detti completamenti e/o chiarimenti devono essere trasmessi.

## 17. SPESE

Tutte le spese relative alla preparazione ed alla presentazione delle domande di partecipazione/offerte sono a carico dei concorrenti.

Poste non rimborserà alcuna spesa, anche in caso di annullamento della gara.

Le eventuali spese di bollo e registrazione dell'atto sono a carico dell'assegnatario.

## 18. ESCLUSIONE DALLA GARA

Si procederà all'esclusione da ciascun lotto di gara, in conformità di quanto previsto dall'art. 83 comma 9 del D.lgs. 50/16, in ogni caso previsto espressamente dal presente CSO – Parte I e nei relativi allegati, nonché nei casi previsti dall'art. 80 del citato decreto.

Saranno, escluse dalla gara le offerte nelle quali siano sollevate eccezioni e/o riserve di qualsiasi natura alle condizioni di esecuzione dell'attività specificate negli atti di gara nonché alle condizioni minime e/o inderogabili stabilite nel CSO e nei documenti allegati, ovvero che siano sottoposte a condizione e/o che sostituiscano, modifichino e/o integrino le predette condizioni di fornitura.

Costituirà altresì causa di esclusione:

- la presentazione di offerte economiche incomplete e/o parziali;
- la mancata presentazione dei documenti richiesti a pena di esclusione;
- la presenza di un documento sottoscritto con firma digitale (laddove espressamente richiesta a pena di esclusione) non valida alla data di sottoscrizione;

La firma digitale è considerata valida se sussistono queste tre condizioni:

- il file è integro nella sua struttura (contiene il documento, il certificato digitale del firmatario e la firma digitale);
- il certificato digitale del firmatario è stato rilasciato da un ente certificatore iscritto all'elenco pubblico dell'Agenzia per l'Italia Digitale ex DIGIT-PA e non è scaduto alla data di sottoscrizione;
- il certificato digitale del firmatario non è stato revocato o sospeso dall'ente certificatore che lo ha rilasciato.

Le eventuali esclusioni verranno comunicate utilizzando lo strumento della messaggistica on line.

## 19. VERIFICA DEI REQUISITI

Fermo restando quanto previsto dall'art. 32, comma 7 del D.lgs. 50/16, Poste si riserva la facoltà di procedere, in qualsiasi momento, alla verifica (es. mediante attestazioni cliente finale, referral, whitepaper, contratti, fatture, bilanci, etc.) della veridicità delle dichiarazioni rese, in sede di domanda di partecipazione/offerta, ai sensi degli artt. 46 e 47 D.P.R. 445/2000, dall'Impresa/R.T.I./Consorzio e l'Impresa/R.T.I./Consorzio dovrà fornire quanto richiesto entro il termine che sarà di volta in volta indicato da Poste.

Pertanto, fatto salvo quanto previsto dall'art. 71 comma 3 del D.P.R. 445/2000, qualora fosse accertata la non veridicità del contenuto delle dichiarazioni sostitutive di certificazioni ed atti di notorietà, dalla/o stessa/o rilasciate ai sensi e per gli effetti degli artt. 38, 46, 47 D.P.R. 445/2000, si procederà all'esclusione dalla gara dell'Impresa/RTI/Consorzio.

Nel caso d'avvenuta aggiudicazione, si procederà all'annullamento dell'aggiudicazione stessa.

Poste si riserva la facoltà di incamerare la garanzia provvisoria fatto salvo in ogni caso il risarcimento del maggior danno.

Poste si riserva la facoltà di procedere a favore dell'Impresa che segue in graduatoria.

#### 20. STIPULA DELL'ACCORDO QUADRO

Entro il termine che sarà fissato da Poste e comunicato all'Impresa, si dovrà addivenire alla stipula dell'Accordo Quadro.

Si precisa che Qualora l'aggiudicatario e/o l'Impresa ausiliaria non ottemperasse alla sottoscrizione dell'Accordo Quadro entro il termine stabilito, ovvero non facesse conoscere i giustificati motivi di tale impedimento, Poste, dopo formale diffida, procederà alla revoca dell'aggiudicazione. In tal caso, Poste ha facoltà di incamerare la garanzia provvisoria, salvo risarcimento dei maggiori danni.

In tal caso Poste si riserva la facoltà di considerare la migliore offerta successiva in graduatoria ai fini del nuovo affidamento.

In caso di avvalimento, l'Accordo Quadro dovrà essere sottoscritto, entro il termine fissato e comunicato da Poste, anche dall'Impresa/e ausiliaria/e come obbligata/e in solido.

Si fa presente che Poste porrà in essere gli adempimenti dettati dalla determinazione n. 1/2008 del 10.1.2008 dell'Autorità Nazionale Anticorruzione in tema di comunicazioni al "Casellario informatico degli operatori economici esecutori dei contratti pubblici relativi a lavori, servizi e forniture".

## 21. CONDIZIONI DELL'ACCORDO QUADRO

Le condizioni contrattuali sono riportate nel CSO parte III (Disposizioni contrattuali di riferimento).

#### 22. RISERVA DI NON DARE CORSO ALL'AGGIUDICAZIONE DELLA GARA

Poste si riserva in qualsiasi momento:

- a) di non dare inizio alla gara;
- b) di sospendere o revocare la gara:
- c) di non dare prosecuzione in tutto o in parte all' espletamento della gara;
- d) di aggiudicare in parte;
- e) di non dare corso all'aggiudicazione.

In tali casi Poste provvederà a comunicare la decisione a tutte le Imprese partecipanti. L'espletamento della procedura di gara non costituisce, per Poste, obbligo di affidamento della fornitura, nel suo insieme o in parte, e in nessun caso alle Imprese partecipanti, ivi incluso l'eventuale aggiudicataria, potrà spettare alcun compenso, remunerazione, rimborso o indennità per la presentazione dell'offerta.

Poste si riserva la facoltà di non procedere all'aggiudicazione se nessuna offerta risulti conveniente o idonea in relazione all'oggetto del contratto ai sensi di quanto previsto dell'art. 95, comma 12 del D.lgs. 50/2016.

Poste si riserva la facoltà di procedere all'aggiudicazione in presenza di una sola offerta valida, ovvero nel caso di due sole offerte valide, ferma restando in entrambi i casi l'applicazione del citato art. 95, comma 12 del D.lgs. 50/2016.

Altresì, Poste si riserva la facoltà di procedere all'aggiudicazione di entrambi i lotti alla medesima impresa nel caso in cui sia stata prodotta, per tutti e due lotti, una sola offerta valida da parte della medesima impresa, ferma restando l'applicazione del citato art. 95, comma 12 del D.Lgs. 50/2016.

Poste si riserva di avvalersi di quanto disposto nell'art. 110 del D.lgs. 50/16.

Poste Italiane si riserva altresì la facoltà in presenza di una sola offerta, se ritenuta non pienamente soddisfacente, di richiedere un ulteriore riduzione del prezzo.

#### 23. ALTRE INFORMAZIONI

L'offerta è impegnativa per un periodo non inferiore a 180 giorni naturali e consecutivi dal termine fissato per la presentazione delle Istanze di ammissione/Offerte.

Qualora al momento della sua scadenza non sia ancora intervenuta l'aggiudicazione la validità dell'offerta medesima dovrà essere rinnovata per ulteriori 180 giorni.

L'offerta presentata non è impegnativa per Poste. Qualsiasi impegno si intende assunto tra le parti unicamente con la stipula dell'Accordo Quadro.

Nel caso in cui l'Impresa risultata miglior offerente rinunci all'assegnazione dell'appalto, Poste si riserva di agire nelle competenti sedi giudiziarie per il ristoro degli eventuali danni subiti.

È esclusa la competenza arbitrale.

Organismo responsabile delle procedure di ricorso: Tribunale Amministrativo Regionale competente.

La richiesta di accesso agli atti, redatta in forma scritta, dovrà essere inviata al Responsabile del Procedimento per la fase di affidamento a mezzo raccomandata A/R all'indirizzo Poste Italiane CA/Acquisti – Viale Asia, 90 – 00144 Roma oppure mediante comunicazione telematica utilizzando la messaggistica del portale relativa al "RDO on line" di riferimento.

# 24. INFORMATIVA AI SENSI DELL'ART. 13 DEL D. LGS. 196/2003

Si rimanda all'apposita sezione del Portale PosteProcurement (all'indirizzo https://www.posteprocurement.it/esop/tlp-host/public/poste/web/privacy.jst) ed a quanto previsto dal presente documento.

Si precisa che:

- per le finalità connesse all'espletamento delle procedure telematiche di acquisto da parte di Poste, i dati personali saranno trattati, in qualità di titolare autonomo, da BravoSolution;
- per le eventuali attività di Audit, i dati personali forniti dall'interessato saranno comunicati a qualificati soggetti terzi, appositamente incaricati da Poste, che opereranno in qualità di Responsabili esterni del trattamento.

Poste Italiane S.p.A. CA/ACQ/AIM Loris Perna

# ISTRUZIONI OPERATIVE

# 1. Come richiedere l'abilitazione al portale www.posteprocurement.it

L'Impresa interessata, per richiedere l'abilitazione al portale www.posteprocurement.it, dovrà:

a) compilare il "Modulo on line di registrazione al portale" (accessibile cliccando sul link "registrati" posizionato, nella home page del portale, in basso a sinistra).

Nel corso della procedura di compilazione del Modulo on line sarà possibile scegliere una chiave di accesso (User ID) mentre la password per accedere al portale verrà inviata, via mail, solo a seguito della trasmissione telematica del suddetto Modulo.

User ID e password saranno attivate solo a seguito dell'invio (secondo le modalità di cui alla lettera c) e della verifica positiva del "Contratto di registrazione al portale";

- b) scaricare, compilare e sottoscrivere il "Contratto di registrazione al portale";
- a) inviare il "Contratto di registrazione al portale", debitamente compilato e firmato digitalmente, all'indirizzo posteprocurement@bravosolution.it

In caso di necessità per lo svolgimento delle suddette operazioni l'Impresa potrà contattare il servizio di supporto al numero +39 02 266.002.636 dal Lunedì al Venerdì dalle ore 9:00 alle ore 18:00 ovvero inviare una mail a info@posteprocurement.it (segnalando oggetto della procedura, problematica emersa e propri recapiti telefonici).

La procedura di abilitazione si intenderà completata al momento dell'attivazione, da parte del servizio di supporto, della User ID e della Password.

L'Impresa che fosse eventualmente già abilitata al portale non dovrà richiedere una nuova abilitazione fatta salva la facoltà di contattare il servizio di supporto (ai recapiti sopra indicati) per comunicare eventuali modifiche nei dati di registrazione ovvero in caso di smarrimento dei codici di accesso (User ID e Password).

L'Impresa è tenuta a non diffondere a terzi la chiave di accesso, a mezzo della quale verrà identificata da Poste Italiane, e la password.

Si rende noto che l'Abilitazione al portale e il servizio di supporto sono completamente gratuiti.

In caso di mancata risposta, decorse 24 ore dall'invio della documentazione richiesta, è necessario contattare il servizio di supporto ai recapiti sopra indicati.

# 2. Come accedere alle singole RDO on line

Per effettuare il primo accesso alle RDO on line configurate per la raccolta delle offerte sui lotti l'Impresa dovrà, all'interno del portale www.posteprocurement.it:

- a) inserire User ID e Password nel box "Area riservata";
- b) cliccare su "Invia";
- c) cliccare sul link "Gare telematiche";
- d) cliccare sul link "Raccolta di offerte in busta chiusa digitale (RDO)";
- e) cliccare sulla sezione "RDO per tutti" posizionata in alto alla sinistra dello schermo per visualizzare le RDO on line configurate per la raccolta delle offerte economiche sui lotti;
- f) cliccare sulla RDO on line riferita al lotto di interesse;
- g) [Solo al primo accesso] cliccare sul pulsante "Accedi", posizionato in alto alla destra dello schermo, e successivamente su "OK" per completare il primo accesso alla singola RDO on line.

Completata la procedura sopra descritta, l'Impresa verrà automaticamente reindirizzata all'area "RdO Multi – Lotto" in cui verranno visualizzate tutte le RDO on line che compongono la presente gara ("RDO Amministrativa", posizionata in alto, nella sezione "RdO Amministrativa - Comune a Tutti i Lotti" e tutte RDO on line configurate per la raccolta delle offerte economiche sui lotti, posizionate in basso, nella sezione "Lotti").

Per effettuare il primo accesso alla "RdO Amministrativa" l'impresa dovrà:

- a) cliccare sull'oggetto della stessa;
- b) cliccare sul pulsante "Rispondi" e successivamente su "OK" per completare il primo accesso.

Le RDO on line riferite ai lotti, per le quali non è stato ancora effettuato il primo accesso sono quelle che contengono, nella colonna "Stato Risposta Multi – Lotto", l'icona

Per poter effettuare il primo accesso alle altre RDO riferite ai lotti di interesse l'Impresa dovrà:

- a) cliccare in corrispondenza dell'icona
- b) cliccare sul pulsante "Accedi" e successivamente su "OK" per completare il primo accesso alla singola RDO on line.

Le azioni sopra descritte dovranno essere effettuate per ciascuna delle altre RDO on line riferite ai lotti di interesse.

Per accedere successivamente all'area "RdO Multilotto" l'Impresa dovrà:

- a) inserire User ID e Password nel box "Area riservata" e cliccare su "Invia";
- b) cliccare sul link "Gare telematiche";
- c) cliccare sul link "Raccolta di offerte in busta chiusa digitale (RDO)";
- d) cliccare su una delle RDO on line per le quali è stato già effettuato il primo accesso secondo le modalità precedentemente descritte;
- e) cliccare sull'etichetta "RdO Multi Lotto", posizionata in alto a sinistra dello schermo;

Per accedere alla RDO on line per la quale è stato effettuato il primo accesso l'Impresa dovrà cliccare sulla riga corrispondente alla RDO on line di interesse.

Per prendere visione della documentazione aggiuntiva di gara l'Impresa dovrà accedere alla "RDO amministrativa" e cliccare sull'etichetta "Allegati" posta in alto alla sinistra dello schermo, all'interno della sezione "Dettagli RDO", oppure cliccare sul link "Attenzione devi ancora leggere un allegato del Buyer, premi qui per vederlo".

Per avviare il processo di risposta della singola RDO on line l'Impresa dovrà cliccare sull'etichetta "Mia Risposta" e successivamente sul tasto "Rispondi" (posizionato alla destra dello schermo). Questa azione dovrà essere effettuata solo al primo accesso.

Per inserire la documentazione richiesta ai fini della partecipazione l'Impresa dovrà accedere alla "RDO amministrativa" e cliccare sul link "Qualificazione", posizionato all'interno della sezione "Riassunto risposta" (o, in alternativa, potrà cliccare sul pulsante "Modifica Risposta" posizionato, alla destra dello schermo, in corrispondenza della sezione "Qualificazione").

Per inserire la documentazione relativa alla propria Offerta Tecnica l'Impresa dovrà accedere alla "RDO Lotto" di interesse e cliccare sul link "Offerta Tecnica" posizionato all'interno della sezione "Riassunto risposta" (in alternativa potrà cliccare sul link "Modifica Risposta" posizionato, alla destra dello schermo, in corrispondenza della sezione "Offerta tecnica").

Per inserire la propria Offerta economica l'Impresa dovrà accedere alla "RDO Lotto" di interesse e cliccare sul link "Offerta economica", posizionato all'interno della sezione "Riassunto risposta" (in alternativa potrà cliccare sul link "Modifica Risposta" posizionato, alla destra dello schermo, in corrispondenza della sezione "Offerta economica").

Completate le attività all'interno di ciascuna Area ("Qualificazione" e/o "Offerta Tecnica" e/o "Offerta economica") l'Impresa dovrà cliccare su "Salva e Esci".

Per trasmettere la risposta alle RDO on line l'Impresa dovrà seguire le istruzioni riportate al punto 5.

# 3. Come utilizzare lo strumento della messaggistica

## 3.1 Come inviare un messaggio.

## Per inviare un messaggio utilizzando lo strumento della messaggistica on line l'Impresa dovrà:

- a) accedere alla RDO on line;
- b) cliccare sulla sezione "Messaggi" posizionata in alto alla sinistra dello schermo;
- c) cliccare sull'etichetta "Crea messaggio";
- d) classificare eventualmente il messaggio (vedi nota successiva);
- e) compilare la richiesta ("Oggetto" e "Messaggio");
- f) [eventuale, solo se l'Impresa deve allegare documenti a corredo] cliccare su "Aggiungi Allegati";
- g) cliccare su "Carica nuovo file";
- h) cliccare su "Seleziona file da caricare" e selezionare il documento precedentemente salvato all'interno del proprio PC;
- i) inserire una breve descrizione dell'allegato;
- j) cliccare su "Conferma" per allegare il file (o cliccare su "Annulla" per tornare alla schermata precedente);
- k) per ciascun documento da allegare, cliccare su "Carica nuovo file" e ripetere le operazioni dalla lettera h) alla lettera j);
- l) [terminato il caricamento di tutti i documenti] cliccare su "Salva tutto" per inserire il/i documento/i nella lista allegati;
- m) cliccare su "Invia messaggio" per trasmettere il messaggio.

#### Nota:

-

Si fa presente che la classificazione del messaggio (attività descritta alla precedente lettera d) è richiesta solo per le seguenti comunicazioni:

- invio Richieste di chiarimento (in questo caso l'Impresa è necessario selezionare la classificazione "Richieste di chiarimento/Risposte ai chiarimenti");
- segnalazioni problemi tecnologici (in questo caso l'Impresa dovrà selezionare la classificazione "Segnalazione problemi tecnologici").

Per tutte le altre comunicazioni non è richiesta la classificazione del messaggio.

L'Impresa che ha ricevuto una richiesta di chiarimenti/integrazioni o che necessiti di ulteriori chiarimenti in merito ad un messaggio ricevuto è tenuta ad utilizzare la funzionalità "Rispondi" presente all'interno del messaggio ricevuto.

#### 3.2 Come rispondere ad un messaggio

Per rispondere ad un messaggio l'Impresa dovrà:

- 1. Accedere al Messaggio ricevuto;
- 2. cliccare su "Rispondi";
- 3. ripetere le operazioni descritte dalla lettera e) alla lettera n) (non è necessario modificare l'oggetto del messaggio).

## 4. Modalità e note per l'inserimento dei documenti a portale

## 4.1 Modalità di inserimento dei documenti a portale

#### Per inserire i documenti richiesti ai fini dell'ammissione l'Impresa dovrà:

- a) accedere all'area "Qualificazione" della "RDO amministrativa";
- b) in corrispondenza del parametro di tipo "Allegato" all'interno del quale dovrà essere inserito il documento, cliccare sul link "Clicca per allegare un file", posizionato alla destra dello schermo;
- c) cliccare su "Seleziona un file da caricare" e selezionare il documento precedentemente salvato all'interno del proprio PC;
- d) [Solo per i file non firmati digitalmente, con firma digitale non riconosciuta dallo strumento di verifica disponibile sul portale o segnalata non valida dallo stesso] 1 cliccare su "Conferma";

 $1$  In tal caso, se viene richiesta la sottoscrizione digitale del documento, è necessario controllare la presenza della firma digitale e, se presente, la validità della stessa, utilizzando uno dei software gratuiti messi a disposizione dalle Certification Authority Italiane (nel caso di firma estera è necessario seguire le indicazioni riportate al paragrafo 5.2

- e) cliccare su "Conferma" per allegare il proprio documento nella lista allegati (o cliccare su "Annulla" per tornare alla schermata precedente);
- f) Nel caso in cui si vogliano inserire altri allegati cliccare su "Salva e continua" e ripetere le operazioni da b) ad e):
- g) Una volta allegati i documenti l'Impresa dovrà cliccare su "Salva e esci";
- h) Cliccare su "OK" per confermare l'inserimento o "Annulla" per tornare alla schermata precdente

## Per inserire i documenti relativi all'offerta tecnica [qualora prevista nel CSO/Lettera d'invito] l'Impresa dovrà:

- a) accedere all'area "Offerta tecnica" della "RDO Lotto riferita al lotto per il quale intende presentare offerta;
- b) in corrispondenza del parametro di tipo "Allegato" all'interno del quale deve essere inserito il documento, cliccare sul link "Clicca per allegare un file", posizionato alla destra dello schermo;
- c) cliccare su "Seleziona un file da caricare" e selezionare il documento precedentemente salvato all'interno del proprio PC;
- d) [Solo per i file non firmati digitalmente, con firma digitale non riconosciuta dallo strumento di verifica disponibile sul portale o segnalata non valida dallo stesso] <sup>1</sup> cliccare su "Conferma";
- e) cliccare su "Conferma" per allegare il proprio documento nella lista allegati (o cliccare su "Annulla" per tornare alla schermata precedente);
- f) Nel caso in cui si vogliano inserire altri allegati cliccare su "Salva e continua" e ripetere le operazioni da b) ad e).
- g) Una volta allegati i documenti l'Impresa dovrà cliccare su "Salva e esci"
- h) Cliccare su "OK" per confermare l'inserimento o "Annulla" per tornare alla schermata precdente

#### Per inserire i documenti relativi all'offerta economica (Offerta economica ed eventuale Dichiarazione di subappalto) l'Impresa dovrà:

- a) accedere all'area "Offerta economica" della "RDO Lotto" riferita al lotto per il quale intende presentare offerta;
- b) in corrispondenza del parametro di tipo "Allegato" all'interno del quale deve essere inserito il documento, cliccare sul link "Clicca per allegare un file", posizionato alla destra dello schermo;
- c) cliccare su "Seleziona un file da caricare" e selezionare il documento precedentemente salvato all'interno del proprio PC;
- d) [Solo per i file non firmati digitalmente, con firma digitale non riconosciuta dallo strumento di verifica disponibile sul portale o segnalata non valida dallo stesso] <sup>1</sup> cliccare su "Conferma";
- e) cliccare su "Conferma" per allegare il proprio documento nella lista allegati (o cliccare su "Annulla" per tornare alla schermata precedente);

-

del presente CSO).

- f) Nel caso in cui si vogliano inserire altri allegati cliccare su "Salva e continua" e ripetere le operazioni da b) ad e);
- g) Una volta allegati i documenti l'Impresa dovrà cliccare su "Salva e esci";
- h) Cliccare su "OK" per confermare l'inserimento o "Annulla" per tornare alla schermata precdente;

## Per inserire ulteriori documenti a corredo dell'Offerta economica (Giustificativi, Dichiarazioni sostitutive relative ai familiari conviventi ecc.) l'Impresa dovrà:

- a) accedere all'area "Offerta economica" della "RDO Lotto" riferita al lotto per il quale intende presentare offerta;
- b) cliccare sul pulsante "Aggiungi Allegati" posizionato, alla destra dello schermo, in corrispondenza della sezione "Area Generica Allegati";
- c) cliccare su "Carica nuovo file";
- d) inserire una breve descrizione dell'allegato;
- e) cliccare su "Seleziona un file da caricare" e selezionare il documento precedentemente salvato all'interno del proprio PC;
- f) cliccare su "Conferma" per allegare il file (o cliccare su "Annulla" per tornare alla schermata precedente);
- g) per ciascun documento da allegare, cliccare su "Carica nuovo file" e ripetere le operazioni dalla lettera d) alla lettera f);
- h) cliccare su "Salva tutto" per inserire il/i documento/i nella lista allegati.
- i) Nel caso in cui si vogliano inserire altri allegati cliccare su "Salva e continua" e ripetere le operazioni da b) a f);
- j) Una volta allegati i documenti l'Impresa dovrà cliccare su "Salva e esci".
- k) Cliccare su "OK" per confermare l'inserimento o "Annulla" per tornare alla schermata precdente

## 4.2 Note per l'inserimento dei documenti a portale

All'interno dell'Area "Qualificazione" della "RDO amministrativa" nonché all'interno delle Aree "Offerta tecnica" ed "Offerta economica" delle "RDO Lotto" sono presenti dei parametri di tipo "Allegato" con descrizione corrispondente ai documenti richiesti da Poste Italiane nella presente lettera.

L'Impresa dovrà allegare i documenti nelle sezioni e nei parametri corrispondenti.

Si precisa che, con riferimento ai documenti da inserire nell'area "Qualificazione" della RDO on line, dovranno essere seguite le seguenti regole:

- i documenti riguardanti l'Impresa singola o mandataria o il Consorzio dovranno essere inseriti nella Sezione denominata "Documentazione Impresa Singola/Mandataria/Consorzio";
- i documenti riguardanti l'Impresa mandante o consorziata o consorzianda dovranno essere inseriti nella Sezione (o nelle sezioni, nel caso di più Imprese mandanti, consorziate, consorziande) denominata/e "Documentazione Impresa Mandante/Consorziata/Consorzianda" (per visualizzare queste sezioni l'Impresa dovrà spuntare la casella "Aggiungi nuova sezione", posizionata nella colonna "Risposta", all'interno delle seguenti Sezioni

Alla fine di ciascuna delle sezioni sopra indicate sono presenti dei parametri denominati "Altro documento" dove è possibile inserire, sempre con riferimento al soggetto per il quale sono stati già inseriti documenti nella singola sezione, documenti per i quali non esiste esatta corrispondenza o per i quali non è stato possibile, per mancanza di spazio, l'inserimento negli altri parametri della stessa sezione (ad esempio eventuali altri documenti riferiti al soggetto A, per i quali ricorrono le ipotesi sopra indicate, devono essere inseriti nei parametri "Altro documento" presenti nella stessa sezione dove sono stati già inseriti i documenti per il soggetto A);

- i documenti non riferiti ad uno specifico soggetto (Impresa Singola/Mandataria/Consorzio o Impresa Mandante/Consorziata/Consorzianda) per i quali non esiste esatta corrispondenza e i documenti per i quali non è stato possibile, per mancanza di spazio, l'inserimento nei parametri "Altro documento", presenti nelle sezioni sopra indicate, dovranno essere inseriti nella Sezione denominata "Altri documenti".

Nell'inserimento dei documenti a portale è necessario seguire le seguenti regole:

- dovranno essere inseriti separatamente e non raggruppati in una cartella compressa;
- dovranno conservare, nel nome del file, la dicitura originaria (ad es. Istanza di ammissione\_Rossi S.p.A.);
- dovranno essere in formati di comune diffusione (preferibilmente pdf, word, xls);
- non dovranno superare la dimensione di:
	- $\checkmark$  10 MB per i caricamenti in upload massivo (upload di più file contemporaneamente);
	- $\checkmark$  25 MB per i caricamenti di singoli file firmati digitalmente:
	- $\checkmark$  80 MB per il caricamento di file non firmati digitalmente.

I documenti per i quali è richiesta la sottoscrizione a mezzo di firma digitale dovranno essere firmati singolarmente dai soggetti autorizzati.

Non è consentito firmare digitalmente una cartella compressa contenente un documento privo di firma digitale (laddove richiesta).

Ogni documento, una volta firmato digitalmente, assumerà l'ulteriore estensione "P7M" o "PDF" (qualora venga usato il prodotto "Acrobat"), in conformità alle regole dell'Agenzia per l'italia Digitale ex DigitPa in materia di firma digitale. Si raccomanda pertanto di verificare, prima di inviare la risposta, la corretta estensione del file firmato digitalmente.

Si precisa che, nel caso in cui venga associato, al documento informatico firmato digitalmente, una marcatura temporale certificata dovranno essere allegati a portale sia il file firmato digitalmente sia la marcatura temporale.

N.B. Nel caso in cui la marcatura temporale riporti l'estensione \*.tsr\* l'Impresa dovrà allegare a portale sia il file con estensione \*.tsr\* sia il file firmato digitalmente.

Si segnala inoltre che, molti software, nel marcare temporalmente un file, generano un unico file che contiene al suo interno il documento firmato digitalmente e la marcatura temporale. In tal caso non è necessario separare il file.

# 5. Come trasmettere risposta alle RDO on line

Si precisa che la risposta si intenderà completa solo con la trasmissione della "RdO Amministrativa" e di almeno una delle "RDO Lotto".

Si ricorda che il sistema non consente la trasmissione delle "RDO Lotto" se non verrà trasmessa prima la "RdO Amministrativa".

# 5.1 Trasmissione della risposta alla "RDO amministrativa"

Per trasmettere la risposta alla "RDO amministrativa" l'Impresa dovrà:

- a) accedere alla "RDO amministrativa";
- b) cliccare su "Trasmetti risposta";
- c) cliccare su "OK" per confermare la trasmissione.

Il sistema non consente la conferma (e la conseguente trasmissione telematica della risposta alla "RDO amministrativa") dopo il termine fissato per la presentazione della risposta al presente invito.

I documenti non trasmessi non saranno visibili a Poste Italiane al termine della procedura.

L'Impresa potrà visualizzare nella sua cartella personale, alla colonna "Stato della risposta", l'avvenuta trasmissione (Stato della risposta: "Trasmessa").

## 5.2 Trasmissione della risposta alla "RDO Lotto"

Per trasmettere la risposta alla "RDO Lotto" l'Impresa dovrà:

- a) accedere alla "RDO Lotto" riferita al lotto per il quale intende presentare offerta;
- b) cliccare su "Trasmetti risposta";
- c) cliccare su "OK" per confermare la trasmissione.

Il sistema non consente la conferma (e la conseguente trasmissione telematica della risposta alla "RDO Lotto") dopo il termine fissato per la presentazione della risposta al presente invito.

L'Impresa potrà visualizzare nella sua cartella personale, alla colonna "Stato della risposta", l'avvenuta trasmissione (Stato della risposta: "Trasmessa").

## 5.3 Ulteriori note

L'Impresa potrà modificare i dati precedentemente trasmessi, entro e non oltre il termine fissato da Poste Italiane per la presentazione della risposta al presente invito, procedendo come di seguito indicato:

- a) accedere alla RDO on line nonché all'area di risposta dove deve essere effettuata la modifica;
- b) effettuare le modifiche;
- c) cliccare su "Salva le modifiche";
- d) cliccare su "Trasmetti modifiche".

Prima di tale termine, l'Impresa avrà altresì facoltà di ritirare i dati trasmessi cliccando sull'icona con i tre puntini sospensivi posizionata in alto a destra dello schermo e selezionando al suo interno il link "Cancella la tua risposta".

Nel caso di trasmissione completa della risposta è necessario effettuare l'operazione per la "RDO amministrativa" e per ciascuna "RDO Lotto" (solo quelle già trasmesse dall'Impresa).

# 6. Come trasmettere il rilancio [solo se previsto nel CSO\Lettera d'invito]

Per trasmettere il rilancio l'Impresa dovrà:

- a) accedere all'area "Offerta economica" della RDO on line;
- b) cliccare sull'icona rappresentante due frecce che formano un cerchio posta nella colonna risposta in corrispondenza del parametro contenente il precedente Schema di offerta;
- c) cliccare su "OK" per procedere o su "Annulla" per tornare alla schermata precedente;
- d) cliccare su "Seleziona un file da caricare" e selezionare il documento precedentemente salvato all'interno del proprio PC;
- e) [Solo per i file non firmati digitalmente, con firma digitale non riconosciuta dallo strumento di verifica disponibile sul portale o segnalata non valida dallo stessol <sup>1</sup> cliccare su "Conferma":
- f) cliccare su "Conferma" per inserire il nuovo documento (o su "Annulla" per tornare alla schermata precedente);
- g) cliccare su "Salva le modifiche";
- h) cliccare su "OK" per confermare o su "Annulla" per tornare alla schermata precedente;
- i) cliccare su "Trasmetti rilancio".

Il sistema non consente la trasmissione decorso il termine stabilito per la presentazione dell'offerta economica migliorativa.

L'Impresa, entro il termine fissato per la presentazione dell'offerta migliorativa, ha facoltà di modificare il rilancio precedentemente trasmesso procedendo con le stesse modalità descritte per l'invio del Rilancio.

# 7. Come inserire e trasmettere la documentazione richiesta per la stipula

## 7.1 Inserimento e trasmissione della documentazione richiesta per la stipula all'interno del portale www.posteprocurement.it

Per inserire e trasmettere la documentazione richiesta per la stipula l'impresa dovrà:

- a) inserire User ID e Password nel box "Area riservata";
- b) cliccare su "Invia";
- c) cliccare sul link "Gare telematiche";
- d) cliccare sul link "Cartelle di gara";
- e) accedere alla "Cartella di Gara" con descrizione corrispondente alla negoziazione di interesse;
- f) cliccare sull'etichetta "Miei eventi", posta in alto alla sinistra dello schermo, all'interno della sezione "Dettagli Cartella";
- g) cliccare sul link "Contratti";
- h) cliccare sulla descrizione corrispondente alla negoziazione di interesse;
- i) cliccare su "Messaggi" e successivamente su "Crea Messaggio";
- j) inserire oggetto e testo del messaggio;
- k) cliccare su "Aggiungi allegati";
- l) cliccare su "Carica nuovo file";
- m) cliccare su "Seleziona file da caricare e selezionare il documento precedentemente salvato all'interno del proprio PC;
- n) inserire una breve descrizione dell'allegato;
- o) cliccare su "Conferma" per allegare il file (o cliccare su "Annulla" per tornare alla schermata precedente);
- p) per ciascun documento da allegare, cliccare su "Carica nuovo file" e ripetere le operazioni dalla lettera m) alla lettera o);
- q) [terminato il caricamento di tutti i documenti] cliccare su "Salva tutto" per inserire il/i documento/i nella lista allegati;
- r) cliccare su "Invia messaggio" per trasmettere il messaggio

#### 7.2 Inserimento del Contratto\Lettera commerciale sottoscritto digitalmente dal proprio legale rappresentante o procuratore

Per inserire il contratto\lettera commerciale nell'apposito box dedicato l'impresa dovrà:

- a) cliccare sull'etichetta "Gestione Contenuti" e successivamente sul link "Informazioni Aggiuntive";
- b) cliccare sul tasto "Modifica" situato in alto a destra dello schermo;
- c) cliccare su "Clicca per allegare un file" in corrispondenza del parametro "Documento contrattuale firmato dall'aggiudicatario";
- d) cliccare su "Seleziona file da caricare" e selezionare il documento precedentemente salvato all'interno del proprio PC;
- e) cliccare su "Conferma" per inserire il proprio documento nella lista allegati (o su "Annulla" per tornare alla schermata precedente);
- f) cliccare su "Salva" per confermare l'inserimento o su "Annulla" per tornare alla schermata precedente.